# **Dell P3421W Monitörü**

# Kullanıcı Kılavuzu

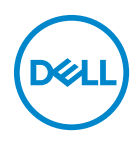

**Model: P3421W Düzenleyici model P3421Wb** **NOT: NOT, bilgisayarınızı daha iyi kullanmanıza yardımcı olacak önemli bilgileri göstermektedir.**

**DİKKAT: DİKKAT, talimatlara uygun hareket edilmediğinde donanımda zarar ya da veri kaybına neden olabilecek durumları göstermektedir.**

**UYARI: UYARI, mal zararı, kişisel yaralanma ya da ölümle sonuçlanabilecek durumları göstermektedir.**

**Telif hakkı © 2020 Dell Inc. veya yan kurumları. Tüm hakları saklıdır.** Dell, EMC ve diğer ticari markalar Dell Inc.'in veya yan kuruluşlarının ticari markalarıdır. Diğer ticari markalar kendi sahiplerinin ticari markaları olabilir.

2020 - 10

Rev. A00

# **İçindekiler**

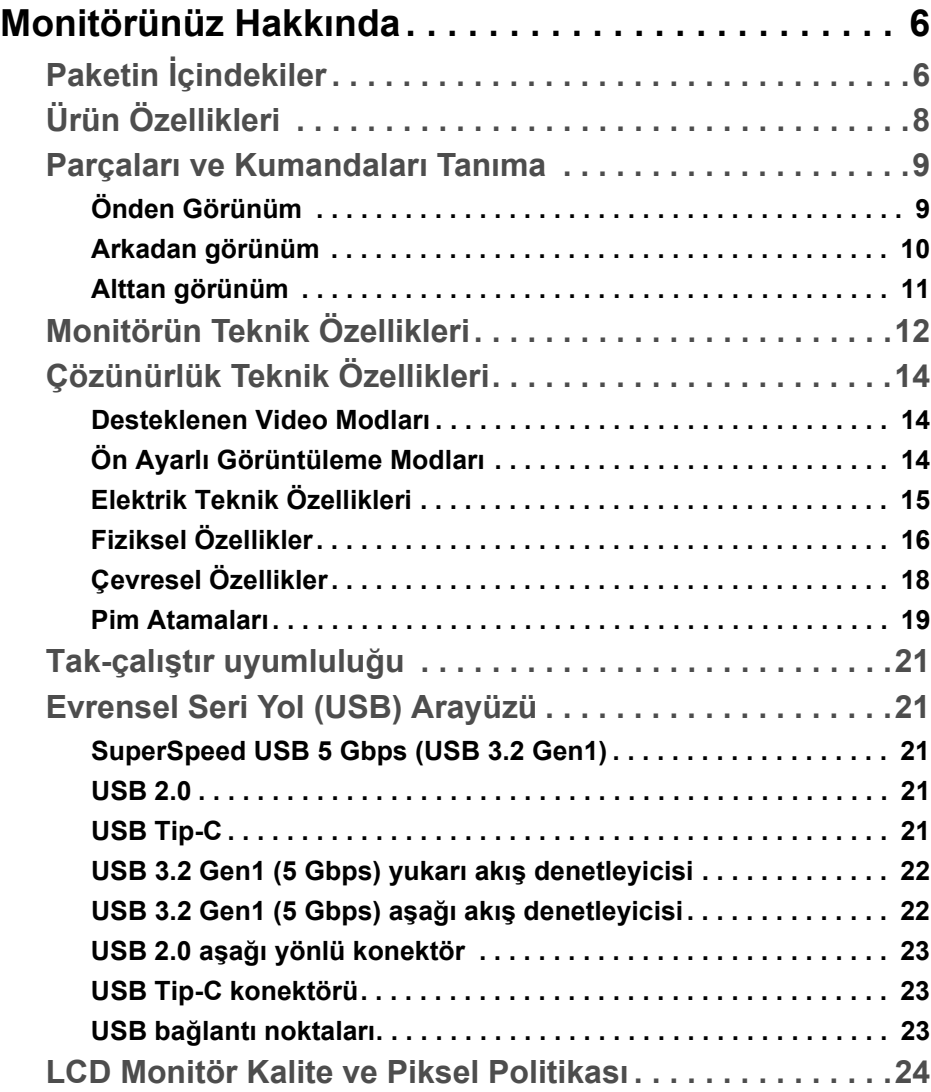

 **│ 3**

(dell

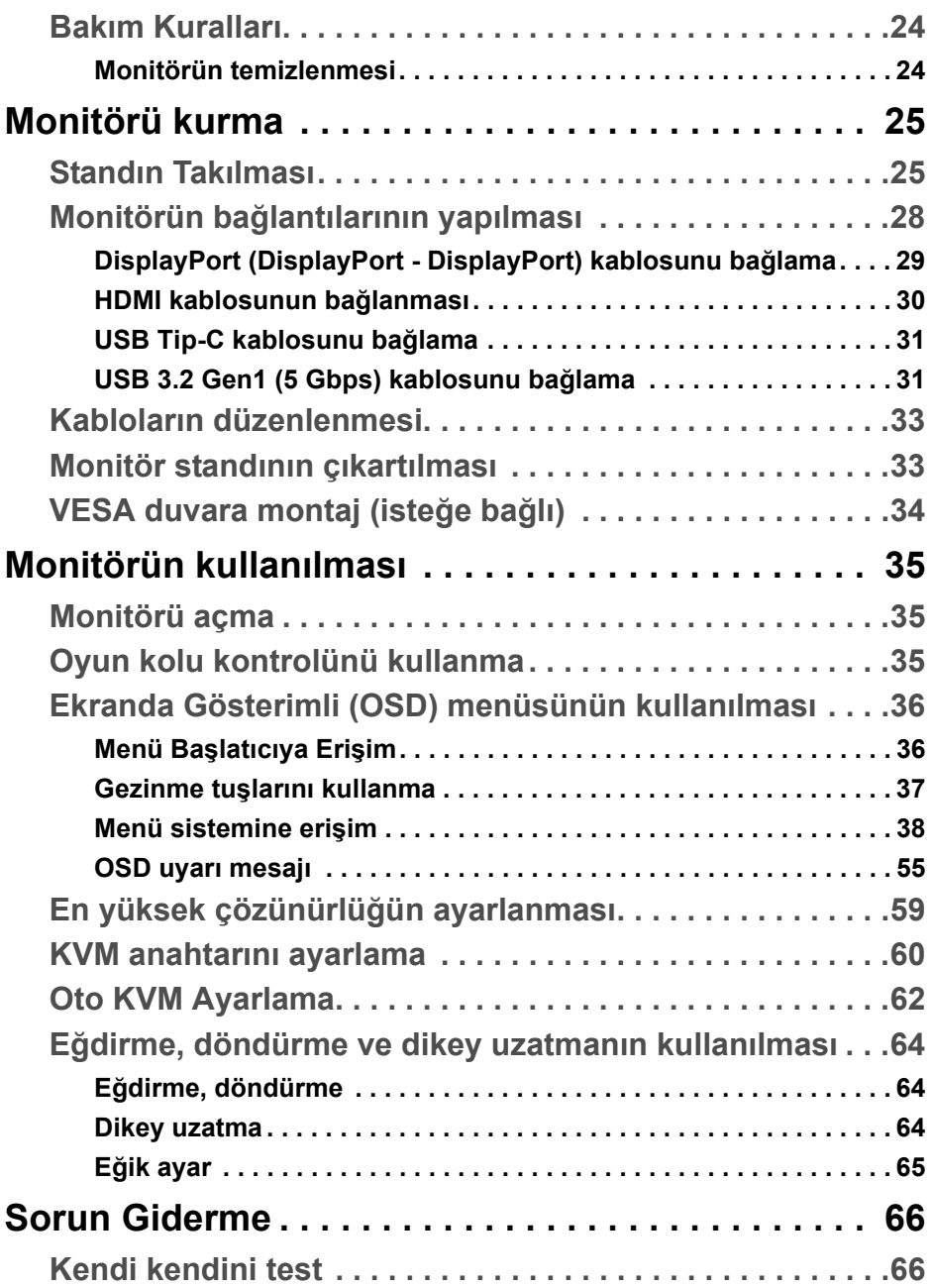

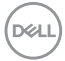

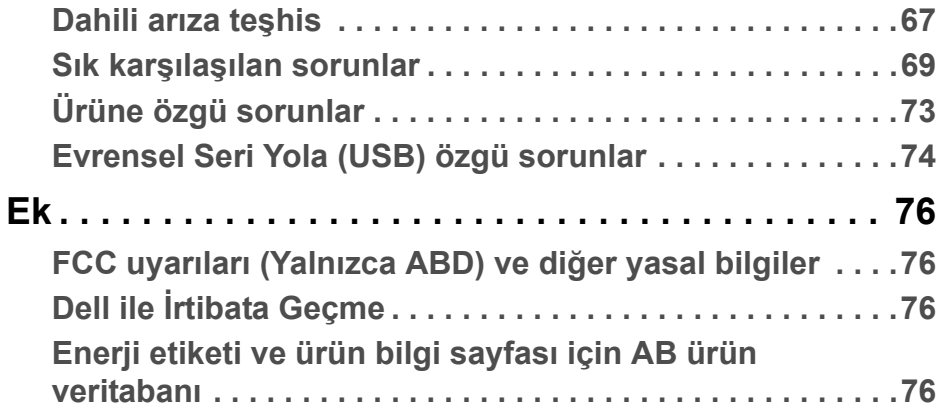

**DELL** 

# <span id="page-5-0"></span>**Monitörünüz Hakkında**

# <span id="page-5-1"></span>**Paketin İçindekiler**

Monitörünüzle, aşağıdaki tabloda listelenen parçalar birlikte gelmektedir. Eğer herhangi bir parça eksikse, Dell teknik desteği ile temasa geçin. Daha fazla bilgi için bkz. Dell ile İ[rtibata Geçme.](#page-75-4)

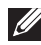

**NOT: Bazı öğeler isteğe bağlı olabilir ve monitörünüzle birlikte gönderilmeyebilir. Bazı özellikler bazı ülkelerde sunulmuyor olabilir.**

**NOT: Başka bir yerden satın aldığınız bir standı takıyorsanız, standla birlikte verilen kurulum talimatlarını uygulayın.** 

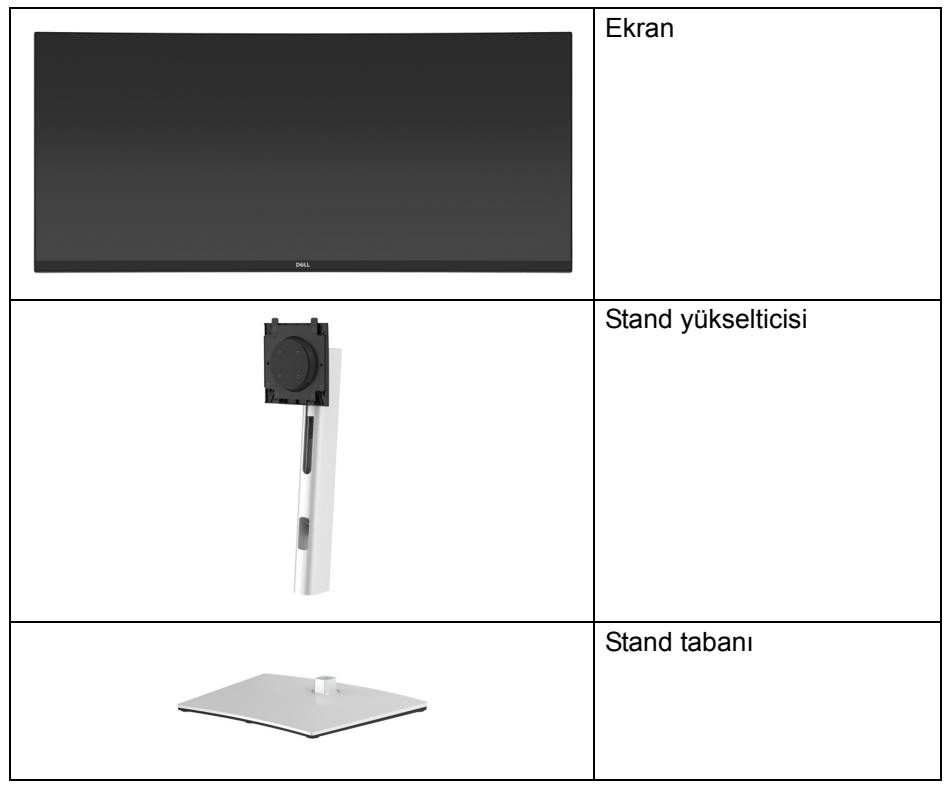

DØLI

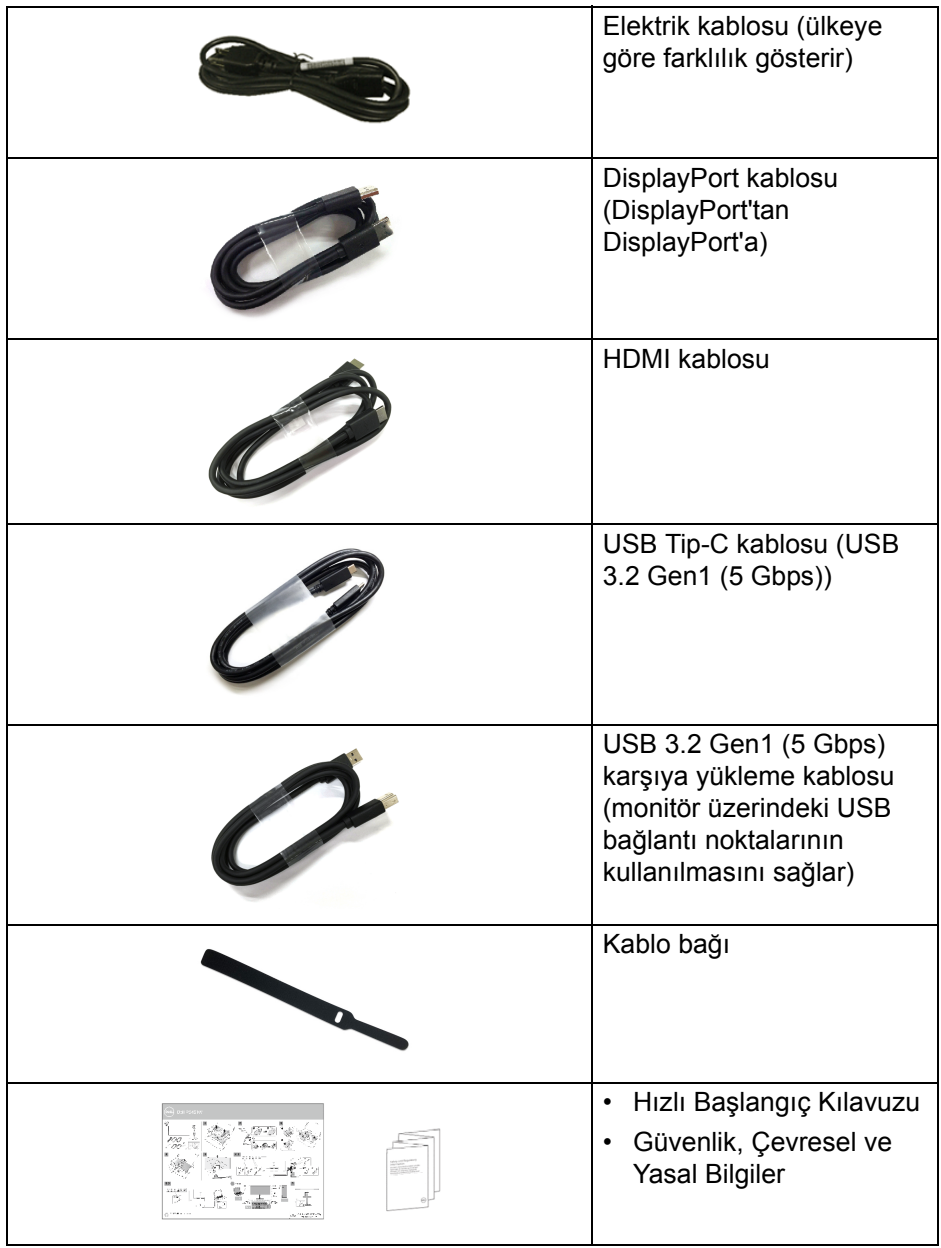

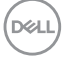

# <span id="page-7-0"></span>**Ürün Özellikleri**

**Dell P3421W** monitör, aktif matrisli, İnce Film Transistörlü (TFT), Sıvı Kristal Ekrana (LCD) ve LED arka ışığa sahiptir. Monitörün özellikleri arasında şunlar bulunmaktadır:

- 86,72 cm (34,14 inç) görüntülenebilir alan (çaprazlamasına ölçülür). 3440 x 1440 (21:9) çözünürlük, ayrıca daha düşük çözünürlükler için tam ekran desteği.
- Bir oturma veya bekleme konumundan görüntülemeye izin vermek için geniş görüntüleme açısı.
- %99 sRGB renk gamı.
- DisplayPort, USB Tip-C ve HDMI ile dijital bağlanabilirlik.
- Video ve veri sinyali alırken uyumlu bir bilgisayara güç sağlayan (PD 65 W) tekli USB Tip-C.
- Eğdirme, döndürme, yükseklik ve eğiklik ayarlama özellikleri.
- Ultra ince kenar çoklu monitör kullanımında kenar boşluğunu en aza indirerek akıllı görüntüleme deneyiminde kolay kurulum yapılmasına olanak sağlar.
- Esnek montaj çözümleri için çıkartılabilir stand ve Video Electronics Standards Association (VESA™) 100 mm montaj delikleri.
- 1 USB Tip-C yukarı akış bağlantı noktası, 1 USB Tip-B yukarı akış bağlantı noktası ve 4 USB Tip-A aşağı akış bağlantı noktası ile donatılmıştır.
- Sistem tarafından destekleniyorsa Tak ve çalıştır özelliği.
- Yerleşik KVM anahtarı, monitöre bağlı tek bir klavyeden ve fareden en fazla 2 bilgisayarı kontrol etmenizi sağlar.
- Çoklu giriş kurulumu için Otomatik KVM'yi destekler.
- Kolay ayarlama ve ekran optimizasyonu için Ekranda Gösterimli (OSD) ayarlar.
- Resim yanında Resim (PBP) ve Resim içinde Resim (PIP) Seçme modunu destekler.
- Güç ve oyun kolu düğmeleri kilitlenir.
- Güvenlik kilidi yuvası.
- Stand kilidi.
- Bekleme modunda < 0,3 W.
- Titremeyen ekran ile göz konforunuzu optimize edin.

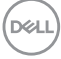

**UYARI: Monitörden gelen olası uzun dönem mavi ışık emisyonu etkileri göz yorgunluğu, dijital göz gerginliği ve benzeri dahil olmak üzere gözlere zarar verebilir. ComfortView özelliği, göz konforunu optimize etmek için monitörden çıkan mavi ışık miktarını azaltmak için tasarlanmıştır.**

### <span id="page-8-0"></span>**Parçaları ve Kumandaları Tanıma**

#### <span id="page-8-1"></span>**Önden Görünüm**

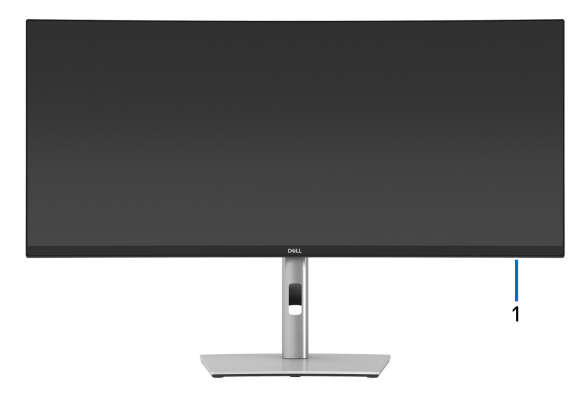

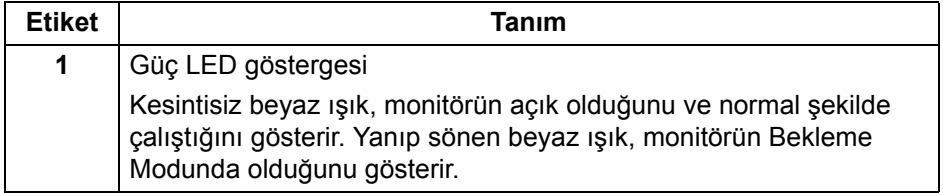

DØL

#### <span id="page-9-0"></span>**Arkadan görünüm**

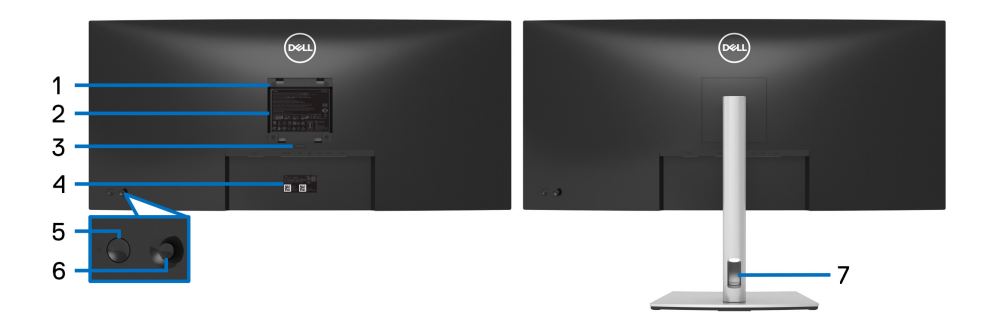

#### **Monitör standıyla arkadan görünüm**

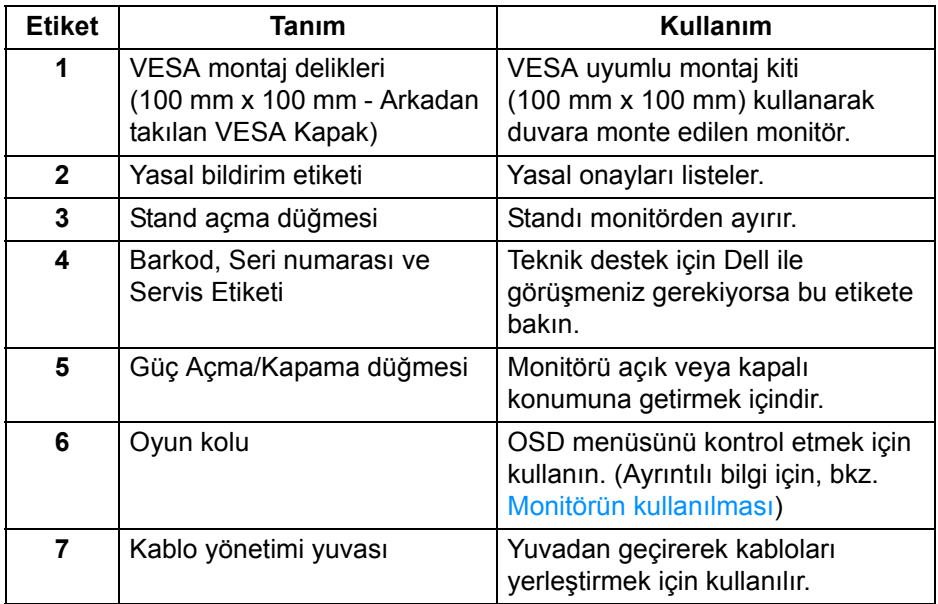

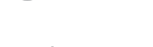

(dell

#### <span id="page-10-0"></span>**Alttan görünüm**

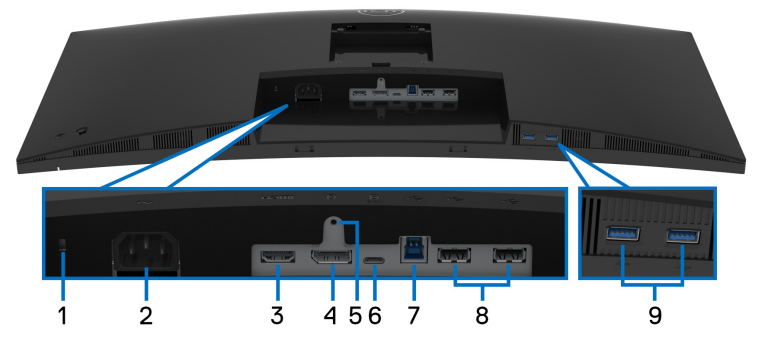

**Monitör standı olmadan alttan görünüm**

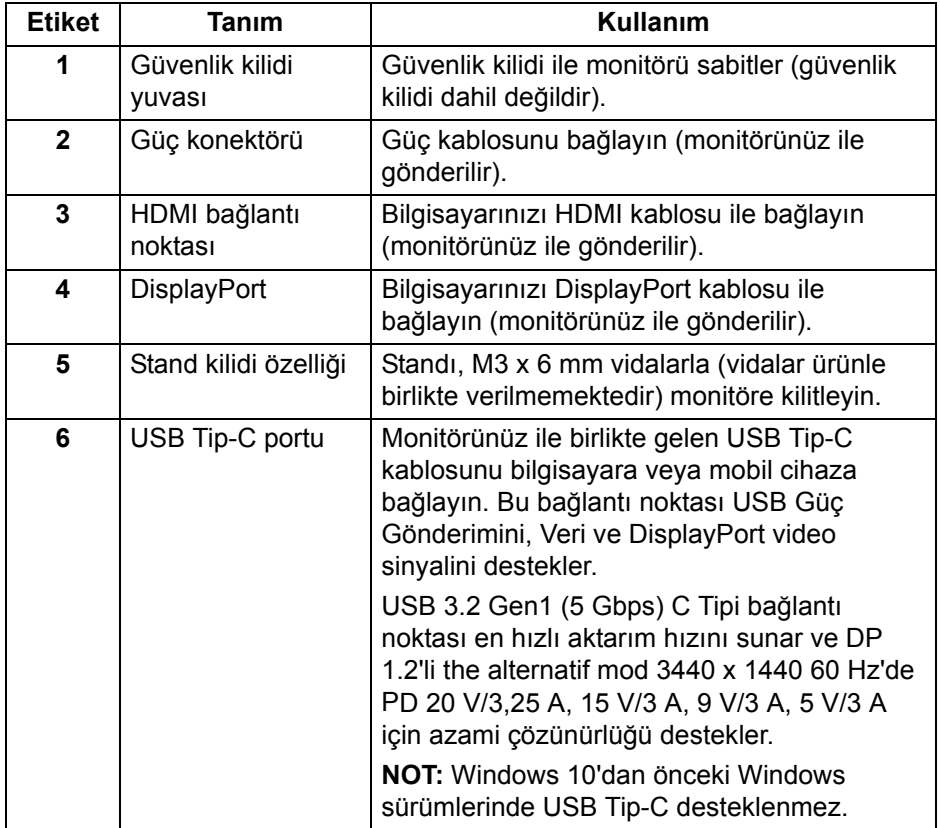

DELI

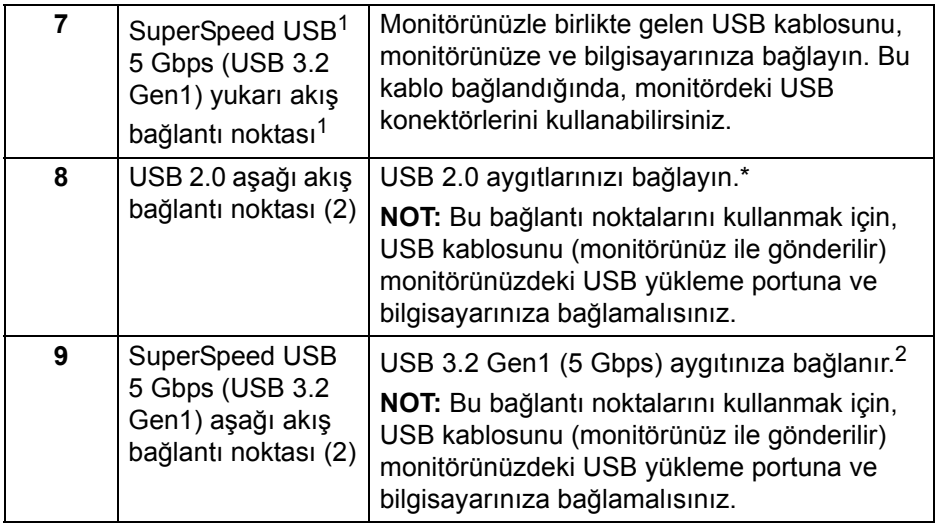

1 USB-IF uyumluluk sertifikası bekleniyor.

2 Sinyal etkileşiminden kaçınmak için, kablosuz bir USB aygıtı bir USB indirme bağlantı noktalarında, komşu port(lar)a herhangi bir diğer USB aygıtının bağlanması ÖNERİLMEZ.

# <span id="page-11-0"></span>**Monitörün Teknik Özellikleri**

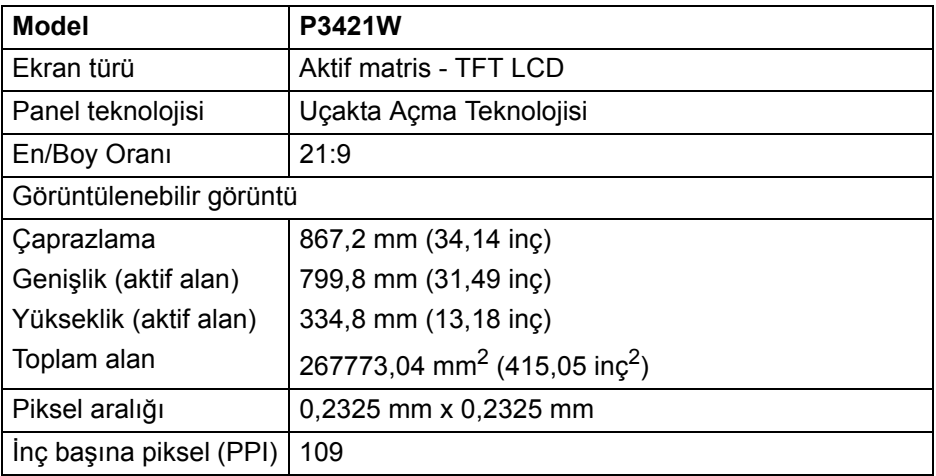

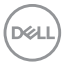

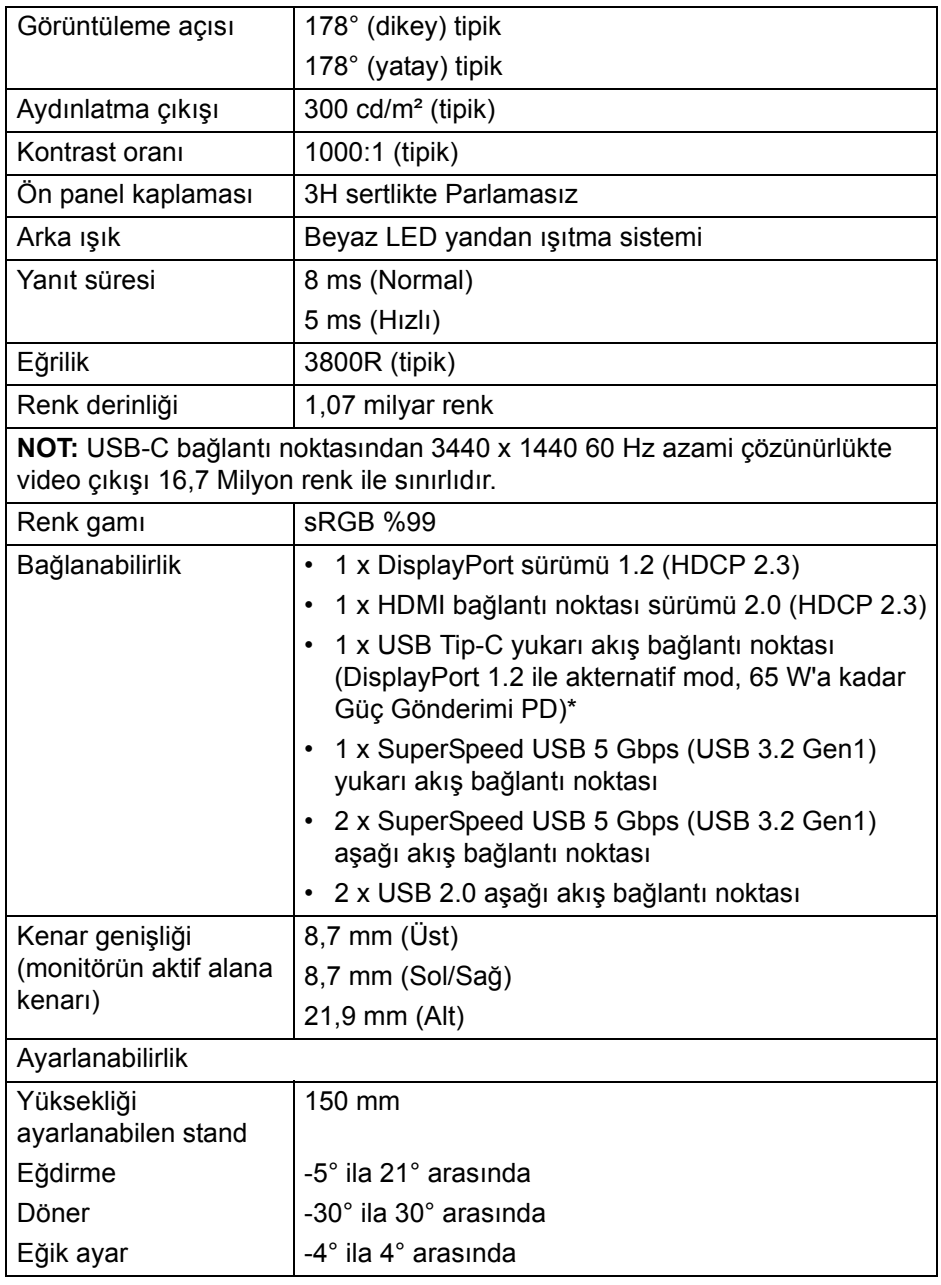

 $(1)$ 

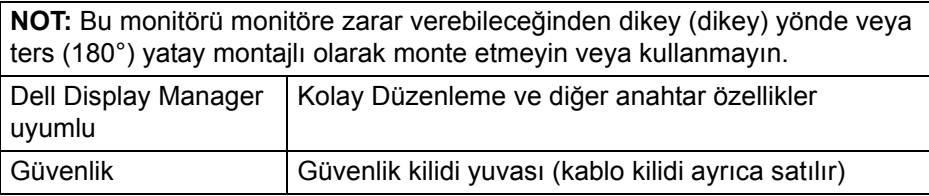

\*DisplayPort ve USB Tip-C (DisplayPort 1.2 ile alternatif mod): HBR2 destekleniyor.

# <span id="page-13-0"></span>**Çözünürlük Teknik Özellikleri**

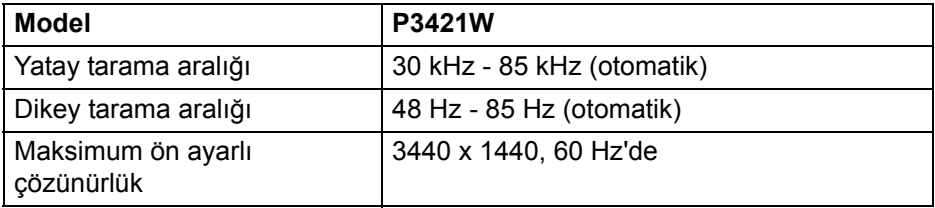

#### <span id="page-13-1"></span>**Desteklenen Video Modları**

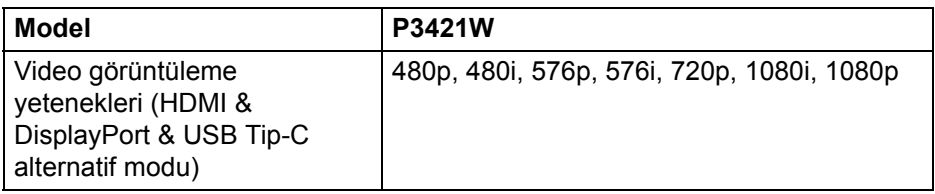

#### <span id="page-13-2"></span>**Ön Ayarlı Görüntüleme Modları**

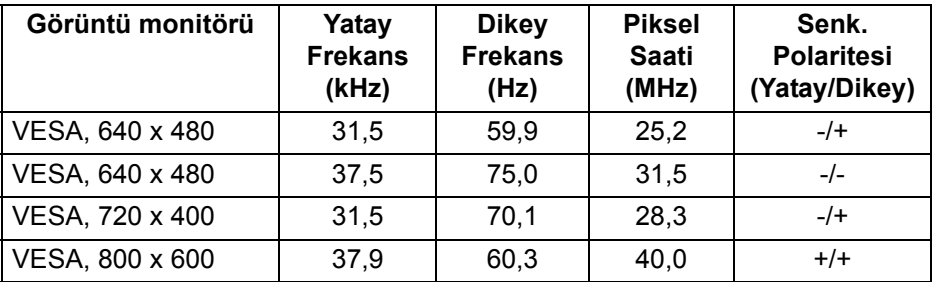

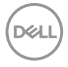

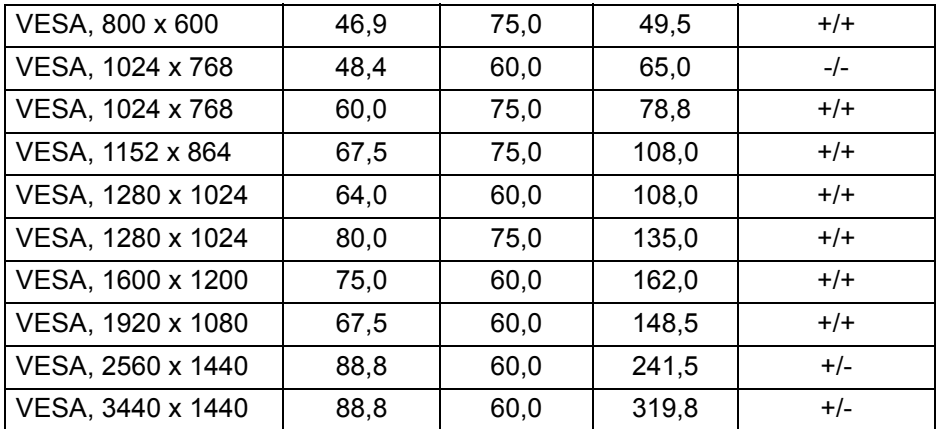

#### <span id="page-14-0"></span>**Elektrik Teknik Özellikleri**

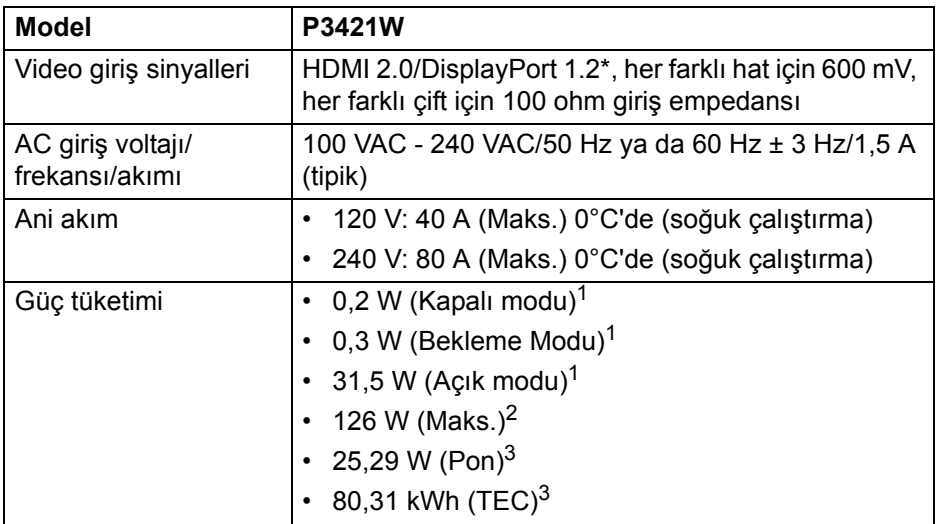

\*HBR2 destekleniyor.

 $1$  EU 2019/2021 ve EU 2019/2013'te tanımlandığı gibi.

- <sup>2</sup> Tüm USB bağlantı noktalarında azami güç yüklemesi ile azami parlaklık ve kontrast ayarı.
- $3$  Pon: Güç tüketimi Energy Star 8.0 sürümünde tanımlandığı gibi açık moddadır.

TEC: Toplam enerji tüketimi kWh olarak Energy Star 8.0 sürümünde tanımlandığı gibidir.

DELI

Bu belge sadece bilgi amaçlıdır ve laboratuvar performansını gösterir. Yazılıma, komponentlere ve sipariş verdiğiniz çevrebirimlere bağlı olarak ürününüz farklılık gösterebilir ve bu bilgileri güncelleme yükümlülüğü taşınmamaktadır.

Buna göre, müşteri elektrik toleransları veya diğer hususlar hakkında karar verirken bu bilgilere güvenmemelidir. Doğruluğu ya da eksiksizliği ile ilgili açık ya da zımni herhangi bir garanti verilmemiştir.

**NOT: Bu monitör ENERGY STAR onaylıdır. Bu ürün, OSD menüsündeki "Factory Reset" (Fabrika Ayarlarına Sıfırla) işlevi ile geri yüklenebilen fabrika varsayılan ayarlarında ENERGY STAR için uygundur. Fabrika varsayılan ayarlarının değiştirilmesi veya başka özelliklerin etkinleştirilmesi, ENERGY STAR tarafından belirtilen sınırı aşabilecek güç tüketimini artırabilir.**

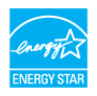

#### <span id="page-15-0"></span>**Fiziksel Özellikler**

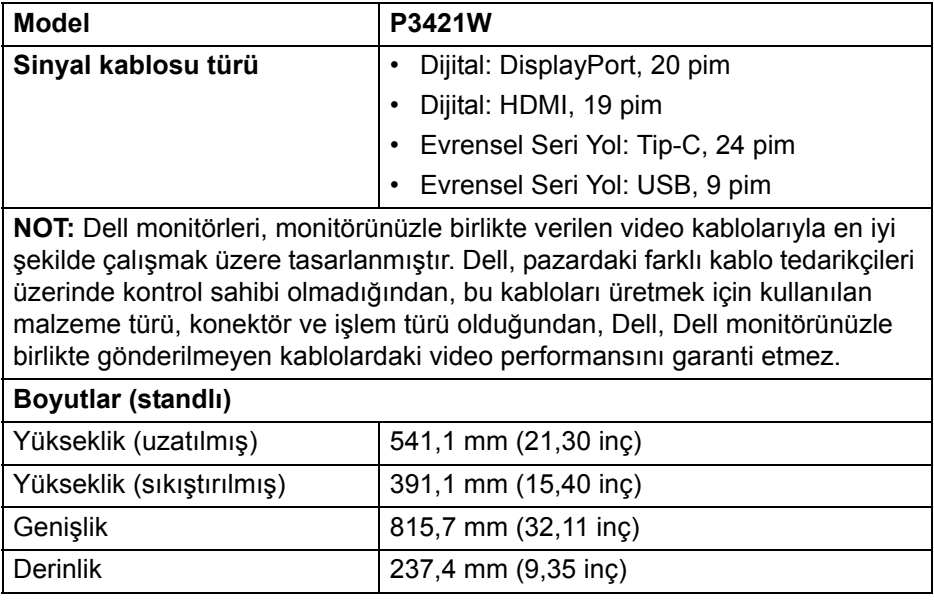

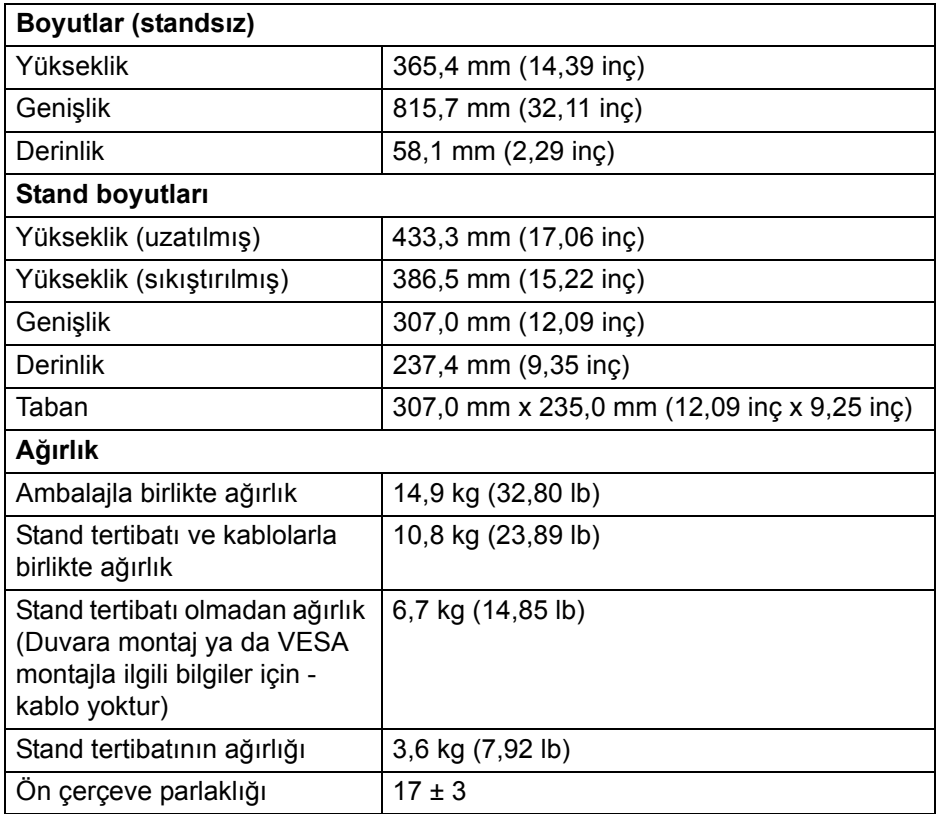

#### <span id="page-17-0"></span>**Çevresel Özellikler**

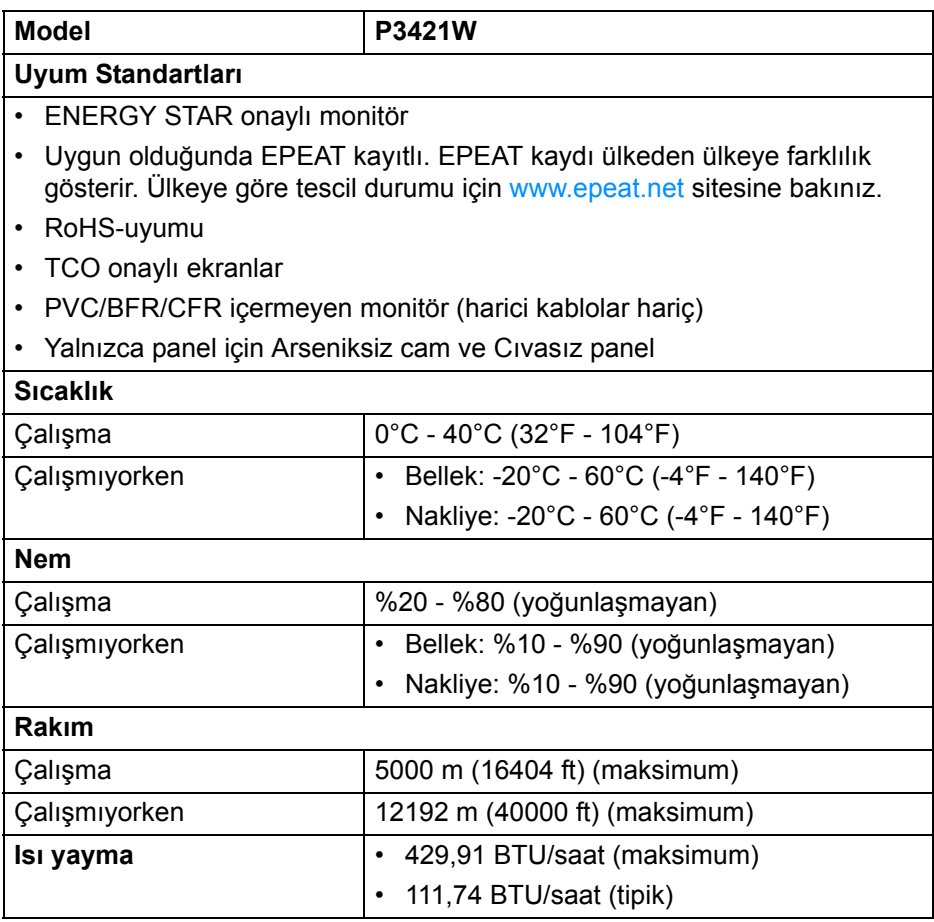

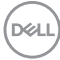

#### <span id="page-18-0"></span>**Pim Atamaları**

#### **DisplayPort konektörü**

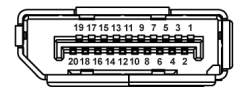

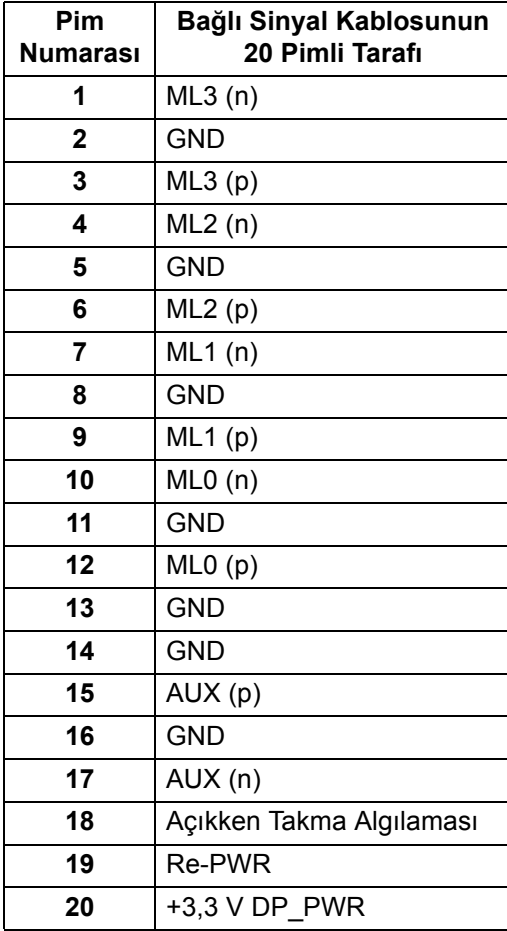

DELL

#### **HDMI konektörü**

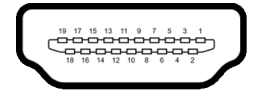

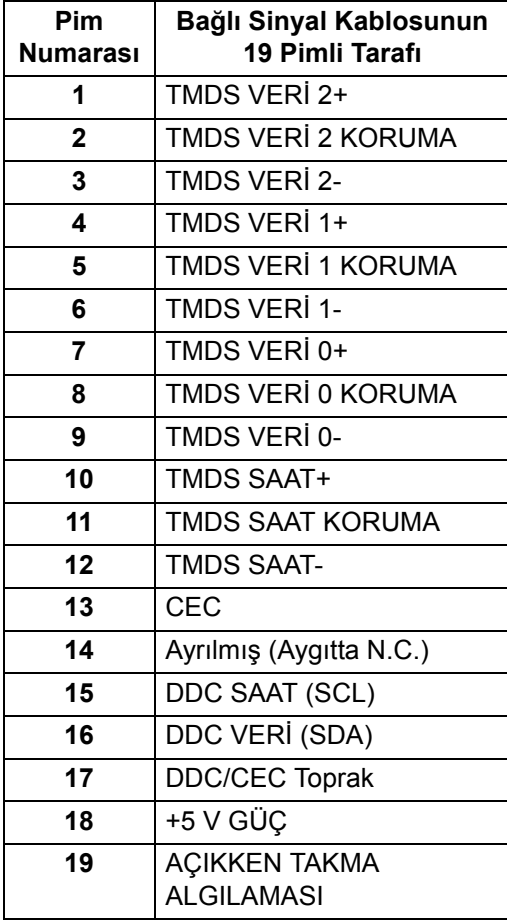

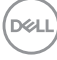

# <span id="page-20-0"></span>**Tak-çalıştır uyumluluğu**

Monitörü, herhangi bir Tak-Çalıştır uyumlu sisteme takabilirsiniz. Monitör, bilgisayar sistemine otomatik olarak Display Data Channel (DDC) protokollerini kullanarak Extended Display Identification Data (EDID) sunarak, sistemin kendini yapılandırmasını ve monitör ayarlarını en iyi değerlere getirmesini sağlar. Çoğu monitör otomatik olarak kurulur; isterseniz farklı ayarlar seçebilirsiniz. Monitör ayarlarını değiştirmekle ilgili daha fazla bilgi için [Monitörün kullanılması](#page-34-3) konusuna bakın.

# <span id="page-20-1"></span>**Evrensel Seri Yol (USB) Arayüzü**

Bu bölümde, monitörünüzün üzerinde bulunan USB bağlantı noktaları hakkında bilgiler bulunur.

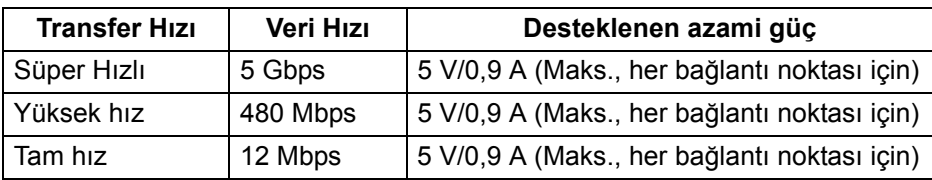

#### <span id="page-20-2"></span>**SuperSpeed USB 5 Gbps (USB 3.2 Gen1)**

#### <span id="page-20-3"></span>**USB 2.0**

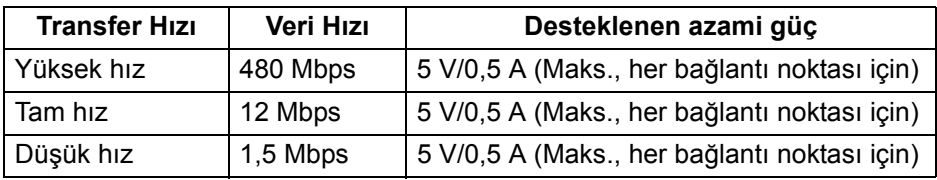

#### **NOT: Bu monitör SuperSpeed USB 5 Gbps (USB 3.2 Gen1) ve Yüksek Hız USB 2.0 uyumludur.**

<span id="page-20-4"></span>**USB Tip-C**

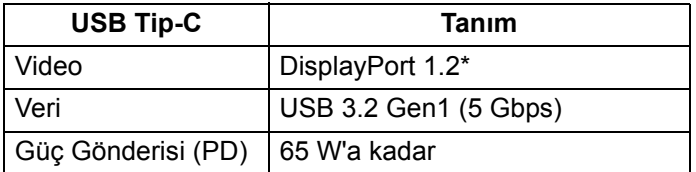

\*HBR2 destekleniyor.

DØL

#### <span id="page-21-0"></span>**USB 3.2 Gen1 (5 Gbps) yukarı akış denetleyicisi**

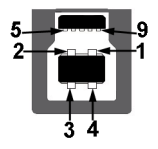

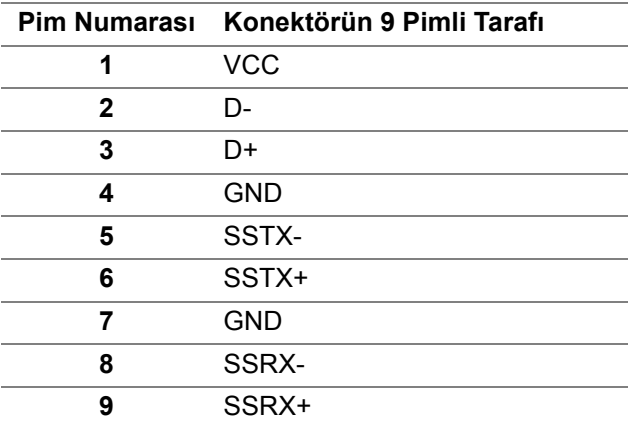

#### <span id="page-21-1"></span>**USB 3.2 Gen1 (5 Gbps) aşağı akış denetleyicisi**

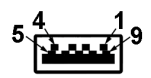

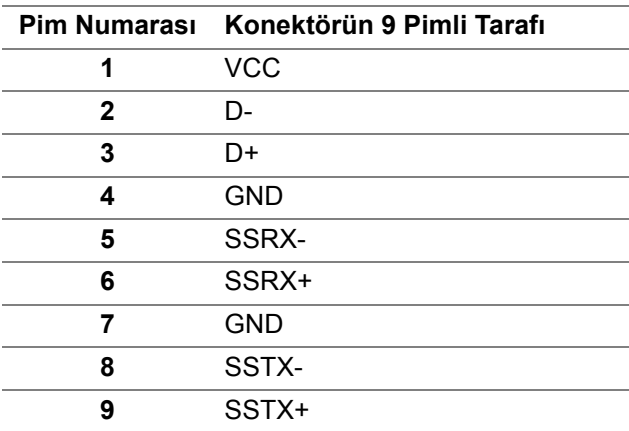

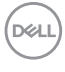

#### <span id="page-22-0"></span>**USB 2.0 aşağı yönlü konektör**

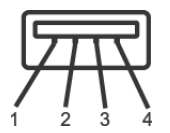

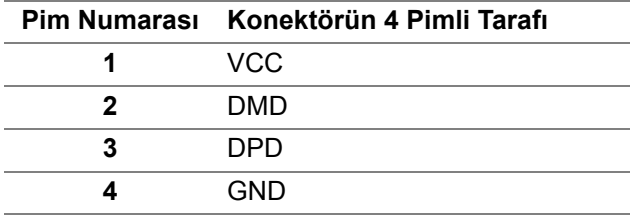

#### <span id="page-22-1"></span>**USB Tip-C konektörü**

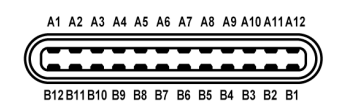

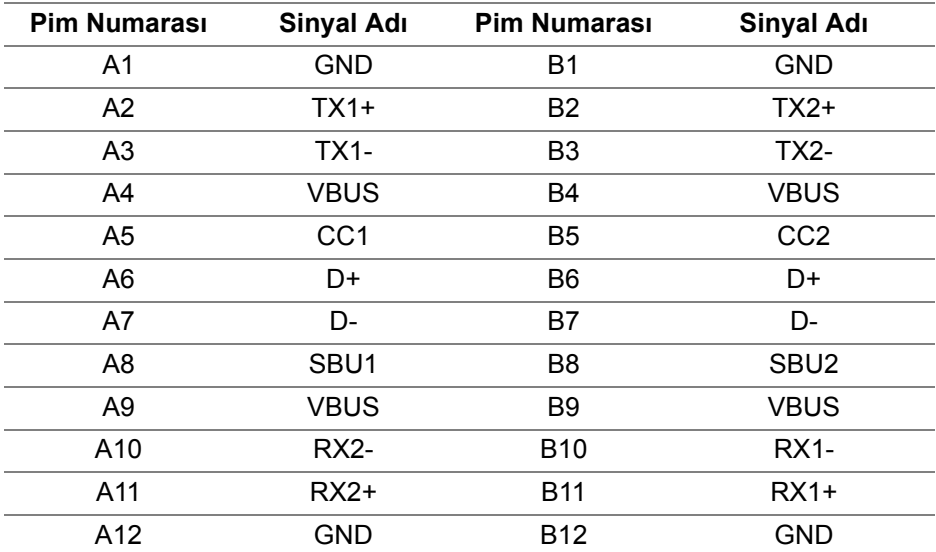

#### <span id="page-22-2"></span>**USB bağlantı noktaları**

- 1 USB Tip-C yukarı akış alt
- 1 USB Tip-B yukarı akış alt

DELI

• 4 USB Tip-A aşağı akış - alt

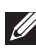

- **NOT: USB 3.2 Gen1 (5 Gbps) işlevselliği USB 3.2 Gen1-özelliğine sahip bir bilgisayar gerektirir.**
- **NOT: Monitördeki USB bağlantı noktaları, yalnızca monitör Açıksa ya da Bekleme modundaysa çalışır. Monitörü kapatırsanız ve daha sonra tekrar açarsanız, bağlı cihazların normal işlevlerine geri dönmesi birkaç saniye sürebilir.**

## <span id="page-23-0"></span>**LCD Monitör Kalite ve Piksel Politikası**

LCD Monitörü üretim işlemi sırasında, bir ya da daha fazla pikselin zor fark edilen şekilde değişmez duruma gelmesi normaldir. Bu durum ekranın kalitesini ya da kullanılabilirliğini etkilemez. Dell'in Monitör Kalitesi ve Piksel Politikası hakkında daha fazla bilgi almak için, bkz. [www.dell.com/pixelguidelines.](https://www.dell.com/pixelguidelines)

### <span id="page-23-1"></span>**Bakım Kuralları**

#### <span id="page-23-2"></span>**Monitörün temizlenmesi**

- **DİKKAT: Monitörünüzü temizlemeden önce** [Güvenlik talimatları](#page-75-5)**'nı okuyun ve bunları uygulayın.**
- **UYARI: Monitörü temizlemeden önce, monitörün güç kablosunu elektrik prizinden çıkartın.**

En iyi uygulama için paketi açarken, temizlik yaparken ya da monitörünüzü taşırken aşağıdaki listede verilen talimatları uygulayın:

- Antistatik ekranınızı temizlemek için yumuşak, temiz bir bezi suyla hafifçe ıslatın. Mümkünse, özel bir ekran temizleme bezi ya da antistatik kaplama için uygun solüsyon kullanın. Benzen, tiner, amonyak, aşındırıcı temizleyiciler ya da basınçlı hava kullanmayın.
- Monitörü temizlemek için hafifçe nemlendirilmiş, ılık bir bez kullanın. Bazı deterjanlar monitörün üzerinde donuk bir film bıraktıklarından deterjan kullanmayın.
- Monitörünüzün paketini açtığınızda beyaz toz olduğunu fark ederseniz, bir bezle silin.
- Koyu renkli monitörler çizilebileceğinden ve açık renkli monitörlere göre beyaz çizik izlerini daha fazla göstereceğinden monitörünüzü tutarken dikkatli olun.
- Monitörünüzün en iyi görüntü kalitesini koruması için dinamik olarak değişen bir ekran koruyucu kullanın ve kullanmadığınızda monitörünüzü kapatın.

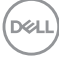

# <span id="page-24-0"></span>**Monitörü kurma**

### <span id="page-24-1"></span>**Standın Takılması**

**NOT: Stand fabrikada kurulmamış olarak gönderilir.**

**NOT: Aşağıdaki talimatlar monitörünüz ile birlikte gönderilen standı iliştirmek içindir. Başka bir yerden satın aldığınız bir standı takıyorsanız, standla birlikte verilen kurulum talimatlarını uygulayın.**

Monitör standını takmak için:

- **1.** Standı sabitlendiği üst bölümden çıkarmak için karton kapaklarındaki talimatları yerine getirin.
- **2.** Stand yükselticisini ve stand tabanını paketleme yastığından çıkarın.

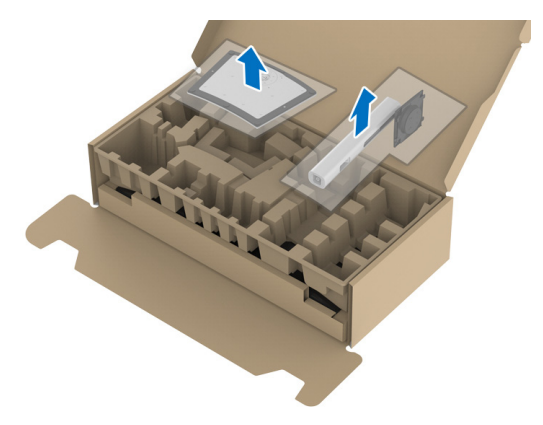

- **3.** Stand tabanı bloklarını stand yuvasına tam olarak yerleştirin.
- **4.** Vida tutma yerinden kaldırın ve vidayı saat yönünde çevirin.
- **5.** Vidayı tam olarak sıkıştırdıktan sonra, vida tutma kısmını yuvasında düz şekilde tutun.

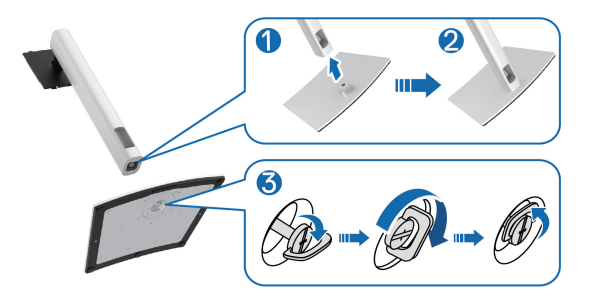

**6.** Kapağı gösterildiği gibi kaldırarak stand montajı için VESA alanına erişin.

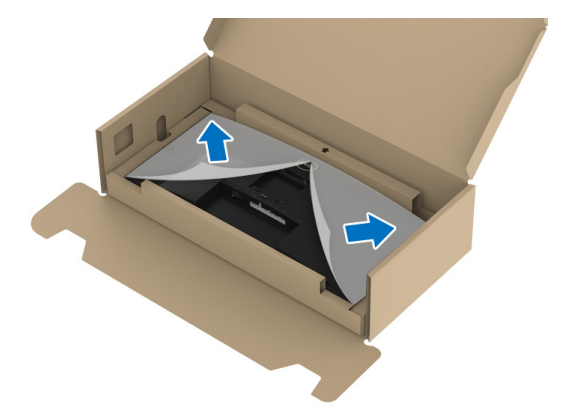

- **7.** Stand tertibatını ekrana takın.
	- **a.** Standın üst kısmındaki iki tırnağı, ekranın arkasındaki girintiye yerleştirin.
	- **b.** Yerine oturana kadar standa basın.

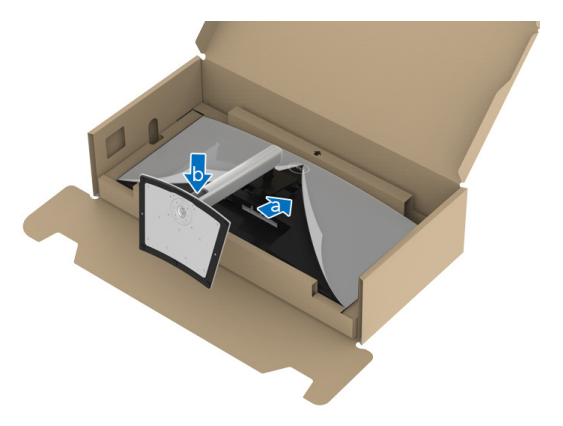

DELI

**8.** Monitörü dik yerleştirin.

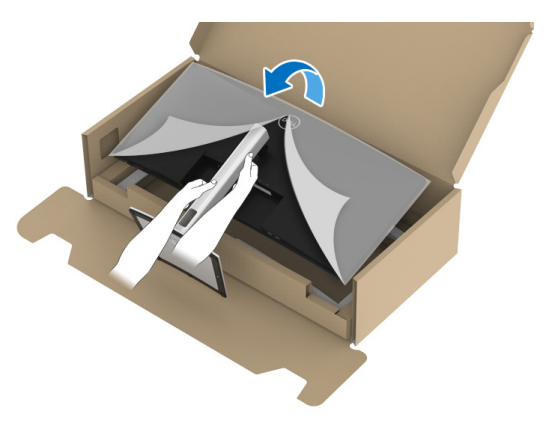

- **NOT: Monitörü dikkatlice kaldırarak kaymaya veya düşmeye kaşı koruyun.**
	- **9.** Kapağı monitörden kaldırın.

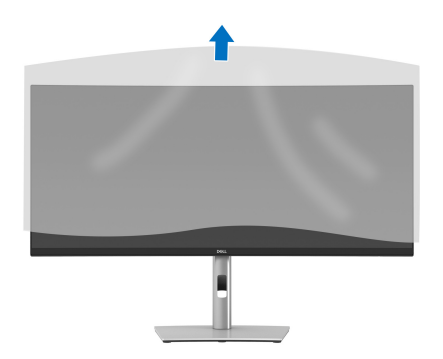

### <span id="page-27-0"></span>**Monitörün bağlantılarının yapılması**

- **UYARI: Bu bölümdeki işlemlerden herhangi birine başlamadan önce**  [Güvenlik talimatları](#page-75-5)**'nı uygulayın.**
- **NOT: Dell monitörleri, Dell tarafından verilen gelen kutusu kablolarıyla en iyi şekilde çalışmak üzere tasarlanmıştır. Dell, Dell olmayan kabloları kullanırken video kalitesini ve performansını garanti etmez.**

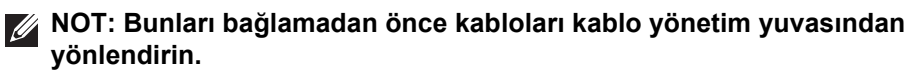

- **NOT: Tüm kabloları aynı anda bilgisayarınıza takmayın.**
- **NOT: Kullanılan grafikler temsili olarak verilmektedir. Bilgisayarın görüntüsü farkı olabilir.**

Monitörünüzü bilgisayara bağlamak için:

- **1.** Bilgisayarınızı kapatın ve güç kablosunu çıkartın.
- **2.** Güç kablosunu standdaki kablo yönetim yuvasından geçirin ve ardından monitöre bağlayın.

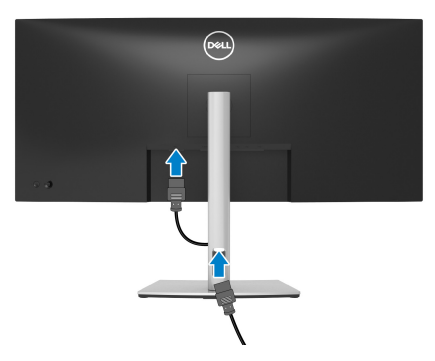

**3.** DisplayPort, HDMI veya USB Tip-C kablosunu monitörünüzden bilgisayarınıza takın.

DØL

<span id="page-28-0"></span>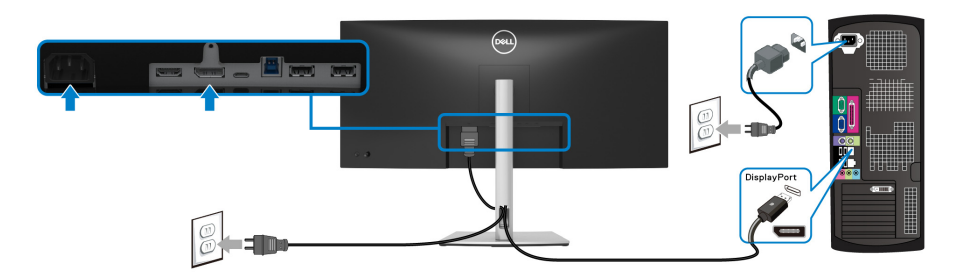

- **NOT: Fabrika varsayılan ayarı DP1.2'dür. DisplayPort kablosu takıldıktan sonra ekran herhangi bir içerik göstermiyorsa, ayarları DP1.1'ye değiştirmek için aşağıdaki prosedürleri izleyin:**
	- Menü Başlatıcı'yı başlatmak için oyun koluna basın.
	- Oyun kolunu yukarı taşıyarak  $\blacksquare$  seçin ve OSD ana menüsünü etkinleştirin.
	- Oyun kolunu değiştirerek **Input Source (Giriş Kaynağı)**'nı vurgulayın, ardından alt menüye girmek için oyun kolu düğmesine basın.
	- Oyun kolunu değiştirerek **DP**'yi vurgulayın.
	- Oyun koluna yaklaşık 10 saniye basılı tutun ve DisplayPort yapılandırma mesajı belirir.
	- Oyun kolunu değiştirerek **Yes (Evet)**'i seçin ve ardından değişiklikleri kaydetmek için oyun koluna basın.

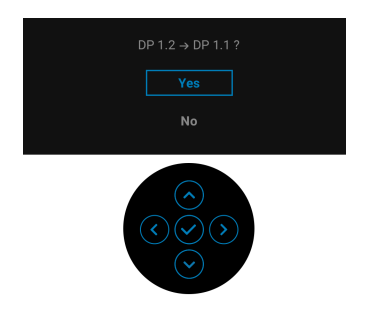

Yukarıdaki adımları tekrarlayarak gerekirse DisplayPort formatı ayarlarını değiştirin.

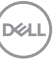

#### <span id="page-29-0"></span>**HDMI kablosunun bağlanması**

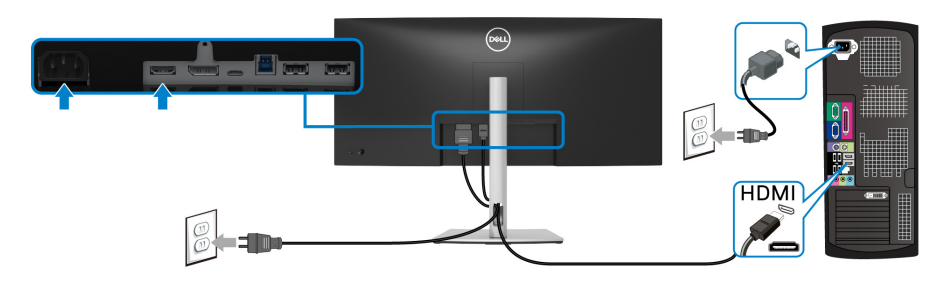

- **NOT: Fabrika varsayılan ayarı HDMI 2.0'dır. HDMI kablosu takıldıktan sonra ekran herhangi bir içerik göstermiyorsa, ayarları HDMI 2.0'dan HDMI 1.4'e değiştirmek için aşağıdaki prosedürleri izleyin:**
	- Menü Başlatıcı'yı başlatmak için oyun koluna basın.
	- Oyun kolunu yukarı taşıyarak  $\blacksquare$  seçin ve OSD ana menüsünü etkinleştirin.
	- Oyun kolunu değiştirerek **Input Source (Giriş Kaynağı)**'nı vurgulayın, ardından alt menüye girmek için oyun koluna basın.
	- Oyun kolunu değiştirerek **HDMI**'ı vurgulayın.
	- Oyun koluna yaklaşık 10 saniye basılı tutun ve HDMI yapılandırma mesajı belirir.
	- Oyun kolunu değiştirerek **Yes (Evet)**'i seçin ve ardından değişiklikleri kaydetmek için oyun koluna basın.

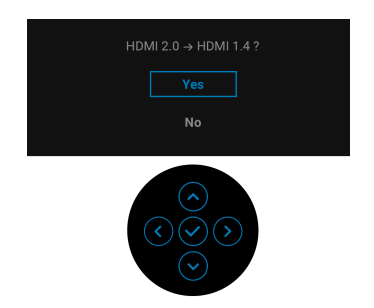

Yukarıdaki adımları tekrarlayarak gerekirse HDMI formatı ayarlarını değiştirin.

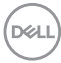

<span id="page-30-0"></span>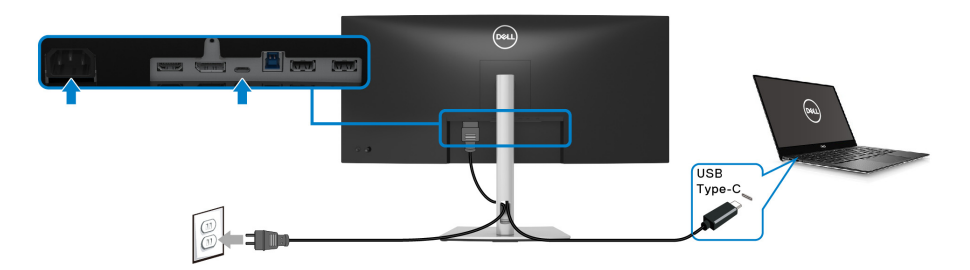

#### **NOT: Sadece monitör ile birlikte gönderilen USB Tip-C kablosunu kullanın.**

- Bu bağlantı noktası DisplayPort Alternatif Modunu (sadece DP1.2 standardı) destekler.
- USB Tip-C güç gönderisi uyumlu bağlantı noktası (PD Sürüm 3.0) 65 W'a kadar güç gönderir.
- Eğer dizüstü bilgisayarınızı çalıştırmak için 65 W'dan büyük güç gerekirse ve pil boşalırsa, güç verilemeyebilir veya bu monitörün USB PD bağlantı noktası ile şarj edilebilir.

#### <span id="page-30-1"></span>**USB 3.2 Gen1 (5 Gbps) kablosunu bağlama**

**NOT: Veri hasarı veya kaybını önlemek için, USB yukarı akış bağlantı noktalarını çıkarmadan önce, USB YOK depolama aygıtlarının monitörün USB aşağı bağlantı noktasına bağlanarak kullanıldığından emin olun.**

DisplayPort/HDMI/USB Tip-C kablosunu bağlama itlemini tamamladığınızda, atağıdaki talimatları uygulayarak USB 3.2 Gen1 kablosunu bilgisayarınıza takın ve monitörünüzün kurulumunu tamamlayın:

**1. a. Bir bilgisayara bağlanın:** USB 3.2 Gen1 yukarı akış bağlantı noktasını (kablo sağlanmıştır) bilgisayarınızdaki uygun bir USB 3.2 Gen1 bağlantı noktasına bağlayın.

**b. İki bilgisayarı bağlayın\*:** USB 3.2 Gen1 yukarı akış bağlantı noktasını (kablo sağlanmıştır) ve USB Tip-C yukarı bağlantı noktasını (kablo sağlanmıştır) iki bilgisayardaki uygun USB bağlantı noktalarına bağlayın. Ardından OSD menüsünü kullanarak USB yukarı kaynağı ile giriş kaynakları arasında seçim yapın. [USB](#page-47-0) konusuna bakın.

**2.** Monitördeki USB 3.2 Gen1 çevrebirimlerini aşağı akış USB 3.2 Gen1 bağlantı noktalarına bağlayın.

DEL

**3.** Bilgisayarınızın ve monitörün elektrik kablolarını yakındaki bir prize takın.

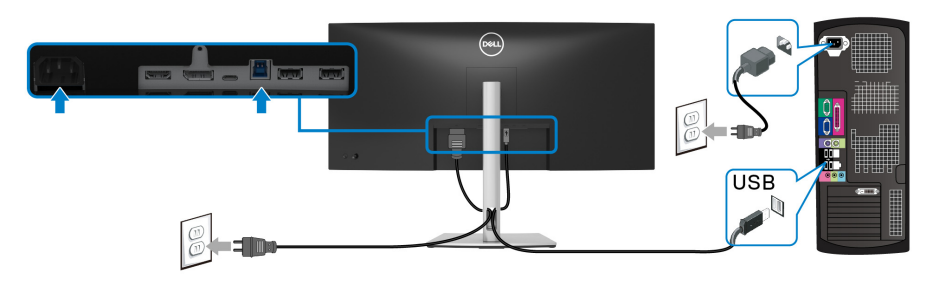

#### **a. Bir bilgisayara bağlanın**

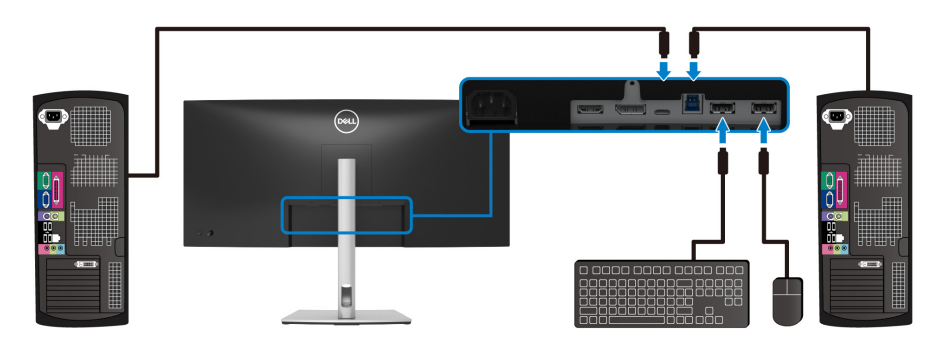

**b. İki bilgisayarı bağlayın**

\*Monitöre iki bilgisayar bağlarken, OSD menüsünden **USB** ayarlarını yapılandırarak iki bilgisayar arasındaki monitöre bağlı tek bir klavye ve fare setini paylaşın. Daha fazla bilgi için bkz. [USB](#page-47-0) ve [KVM anahtarını ayarlama](#page-59-1).

**4.** Monitörü ve bilgisayar(lar)ı açın.

Eğer monitörünüzde görüntü varsa kurulum tamamlanmış demektir. Eğer herhangi bir görüntü yoksa Sık karşılaş[ılan sorunlar](#page-68-1) konusuna bakın.

# <span id="page-32-0"></span>**Kabloların düzenlenmesi**

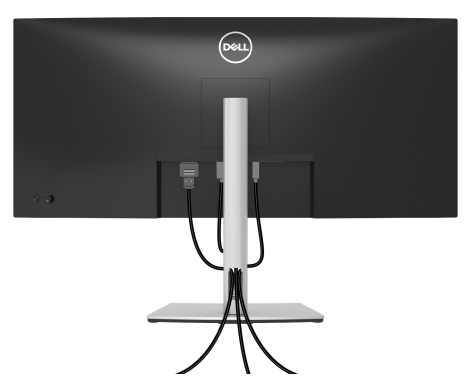

Tüm gerekli kabloları monitörünüze ve bilgisayarınıza taktıktan sonra (kabloların bağlanması hakkında bilgi için Monitörün bağ[lantılarının yapılması](#page-27-0) konusuna bakın) yukarıda gösterildiği gibi tüm kabloları düzenleyin.

#### <span id="page-32-1"></span>**Monitör standının çıkartılması**

- **NOT: Standı çıkartırken LCD ekranının çizilmesini önlemek için monitörün yumuşak, temiz bir yüzeye yerleştirildiğinden emin olun.**
- **NOT: Aşağıdaki talimatlar monitörünüz ile birlikte gönderilen standı çıkarmak içindir. Başka bir yerden satın aldığınız bir standı çıkarıyorsanız, standla birlikte verilen kurulum talimatlarını uygulayın.**

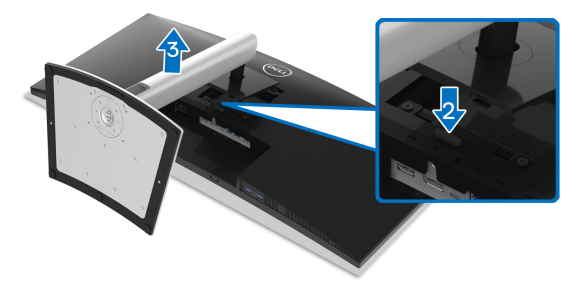

Standı çıkartmak için:

- **1.** Monitörü yumuşak bir bez ya da minderin üzerine yerleştirmeyin.
- **2.** Stand açma düğmesine basın ve basılı tutun.
- **3.** Standı monitörden kaldırın ve ayırın.

**DEL** 

# <span id="page-33-0"></span>**VESA duvara montaj (isteğe bağlı)**

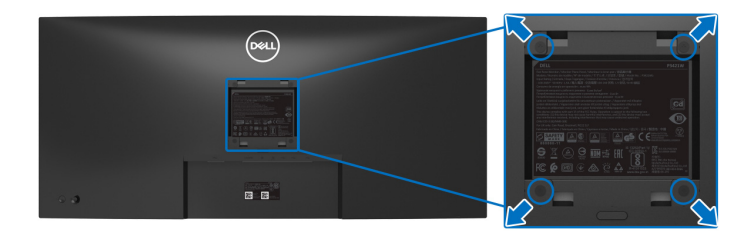

(Ekran boyutları: M4 x 10 mm).

VESA uyumlu duvara montaj kitiyle birlikte gelen talimatlara bakın.

- **1.** Monitör panelini, düz, dengeli bir masa üzerine koyduğunuz yumuşak bir bez ya da minder üzerine yerleştirin.
- **2.** Standı çıkartın. (Bkz. [Monitör standının çıkartılması](#page-32-1))
- **3.** Plastik kapağı yerinde tutan dört vidayı çıkartmak için Phillips yıldız tornavida kullanın.
- **4.** Duvara montaj kitinin montaj braketini monitöre takın.
- **5.** Monitörü duvara monte edin. Ayrıntılı bilgi için, duvara montaj kitiyle birlikte gönderilen belgeye bakın.
- **NOT: Yalnızca 26,8 kg en düşük ağırlık veya yük taşıma kapasitesine sahip UL veya CSA veya GS listeli duvara montaj braketi ile birlikte kullanılabilir.**

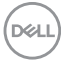

# <span id="page-34-3"></span><span id="page-34-0"></span>**Monitörün kullanılması**

# <span id="page-34-1"></span>**Monitörü açma**

Monitörü açmak için Güç düğmesine basın.

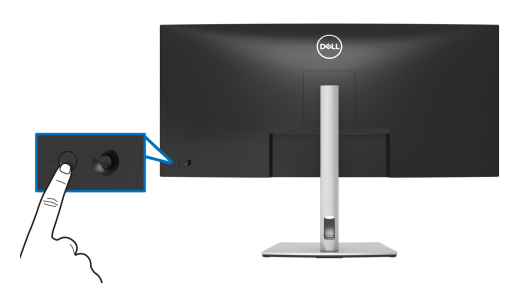

# <span id="page-34-2"></span>**Oyun kolu kontrolünü kullanma**

Ekranda Gösterimli (OSD) ayarlarını yapmak için monitörün arkasındaki oyun kolu kontrolünü kullanın.

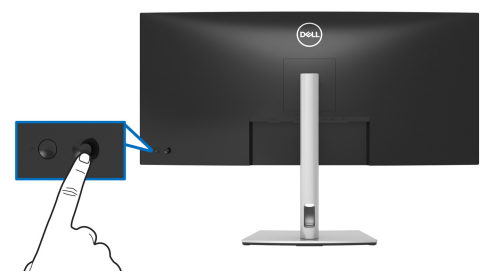

- **1.** Menü Başlatıcı'yı başlatmak için oyun koluna basın.
- **2.** Seçenekler arasında geçiş yapmak için oyun kolunu yukarı/aşağı/sola/ sağa hareket ettirin.
- **3.** Seçimi onaylamak için oyun koluna tekrar basın.

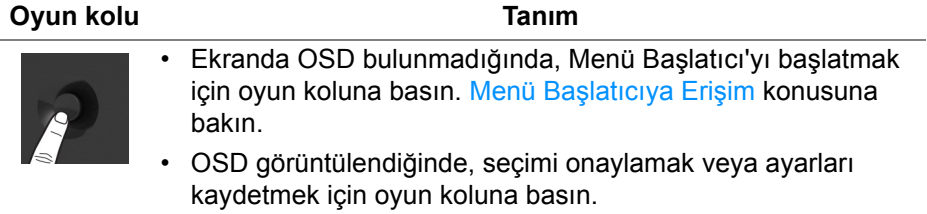

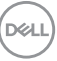

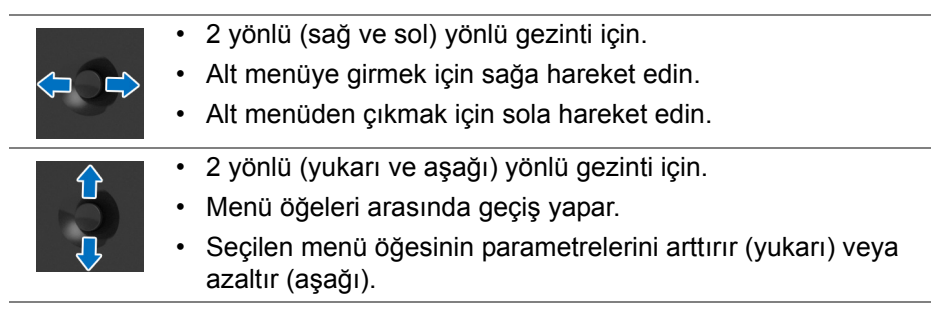

# <span id="page-35-0"></span>**Ekranda Gösterimli (OSD) menüsünün kullanılması**

#### <span id="page-35-1"></span>**Menü Başlatıcıya Erişim**

Açma/kapatma düğmesine bastığınızda veya kumanda koluna bastığınızda, OSD ana menüsüne ve kısayol işlevlerine erişmenizi sağlayan Menü Başlatıcı görünür.

Bir işlev seçmek için kumanda kolunu hareket ettirin.

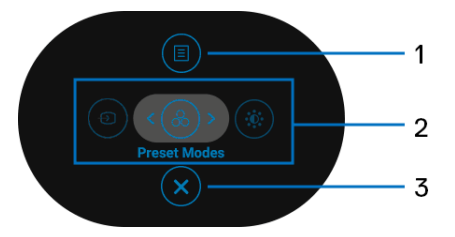

Aşağıdaki tabloda Menü Başlatıcı işlevleri açıklanmaktadır:

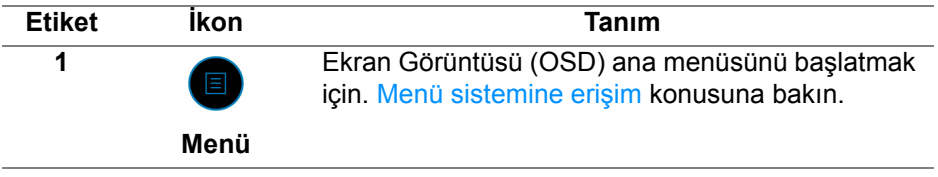

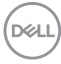
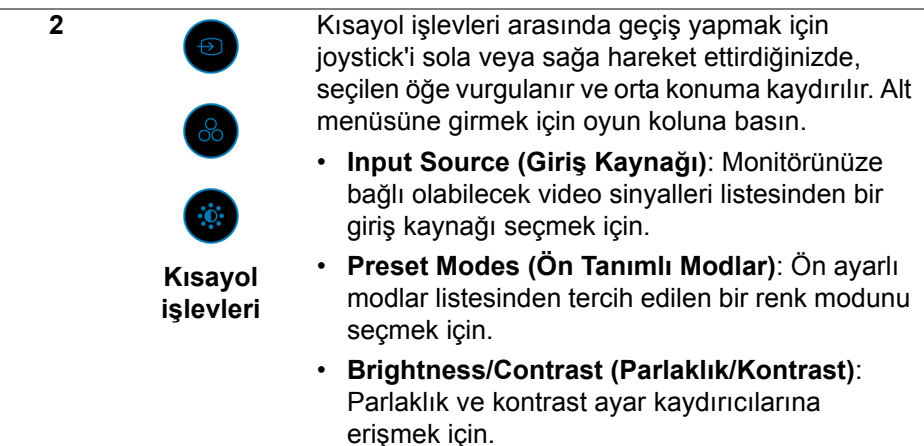

**NOT:** Ayarları değiştirdikten sonra, başka bir işleve geçmeden veya çıkmadan önce değişiklikleri kaydetmek için oyun koluna basın.

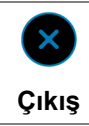

Menü Başlatıcı'dan çıkmak için.

#### **Gezinme tuşlarını kullanma**

**3**

OSD ana menüsü etkinken, OSD'nin altında görüntülenen gezinme tuşlarını izleyerek ayarları yapılandırmak için oyun kolunu hareket ettirin.

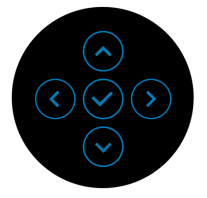

Ayarları değiştirdikten sonra, başka bir menüye geçmeden veya OSD menüsünden çıkmadan önce değişiklikleri kaydetmek için oyun koluna basın.

**NOT: Geçerli menü öğesinden çıkmak ve bir önceki menüye dönmek için, kumanda çubuğunu çıkana kadar sola kaydırın.**

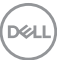

**Menü sistemine erişim**

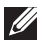

**NOT: Ayarları değiştirdikten sonra, başka bir menüye geçmeden veya OSD menüsünden çıkmadan önce değişiklikleri kaydetmek için oyun koluna basın.** 

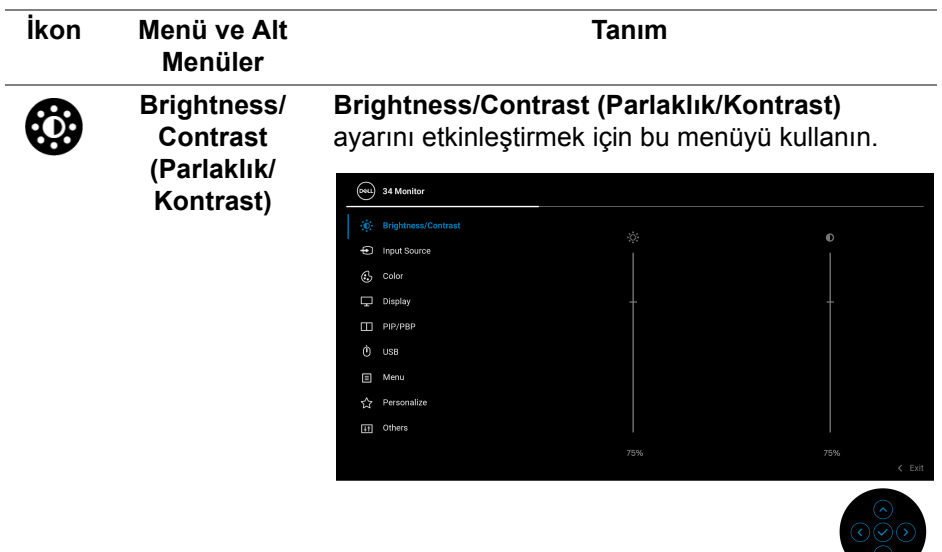

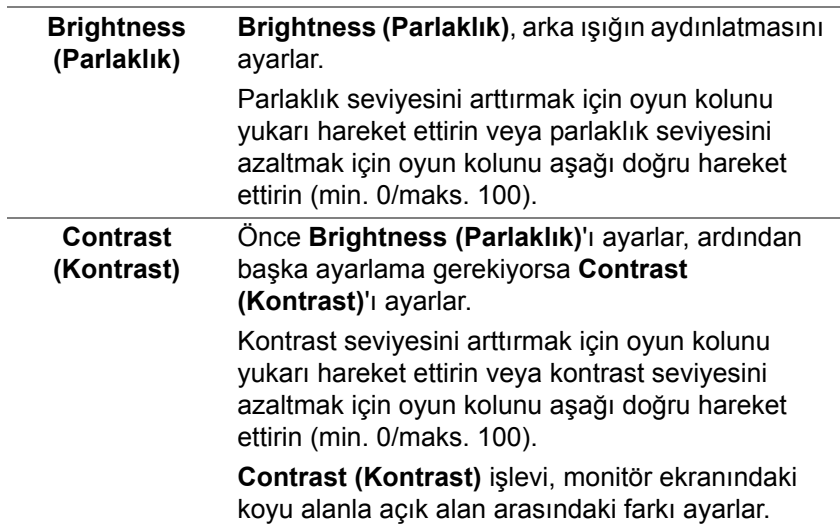

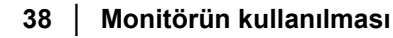

**D**&LL

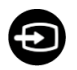

<span id="page-38-0"></span>**Input Source (Giriş Kaynağı)** Monitörünüze bağlı olabilecek farklı video sinyalleri arasında seçim yapmak için **Input Source (Giriş Kaynağı)** menüsünü kullanın.

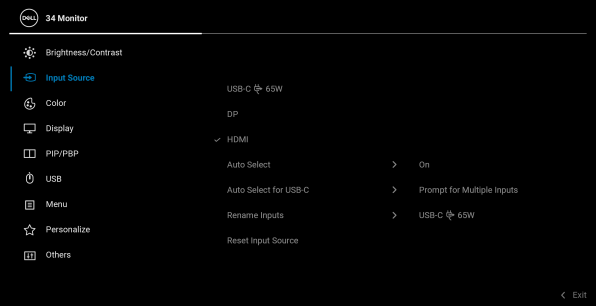

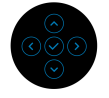

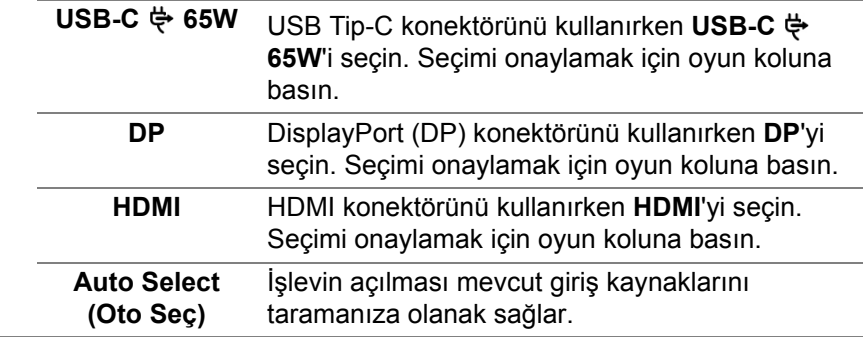

DELI

<span id="page-39-0"></span>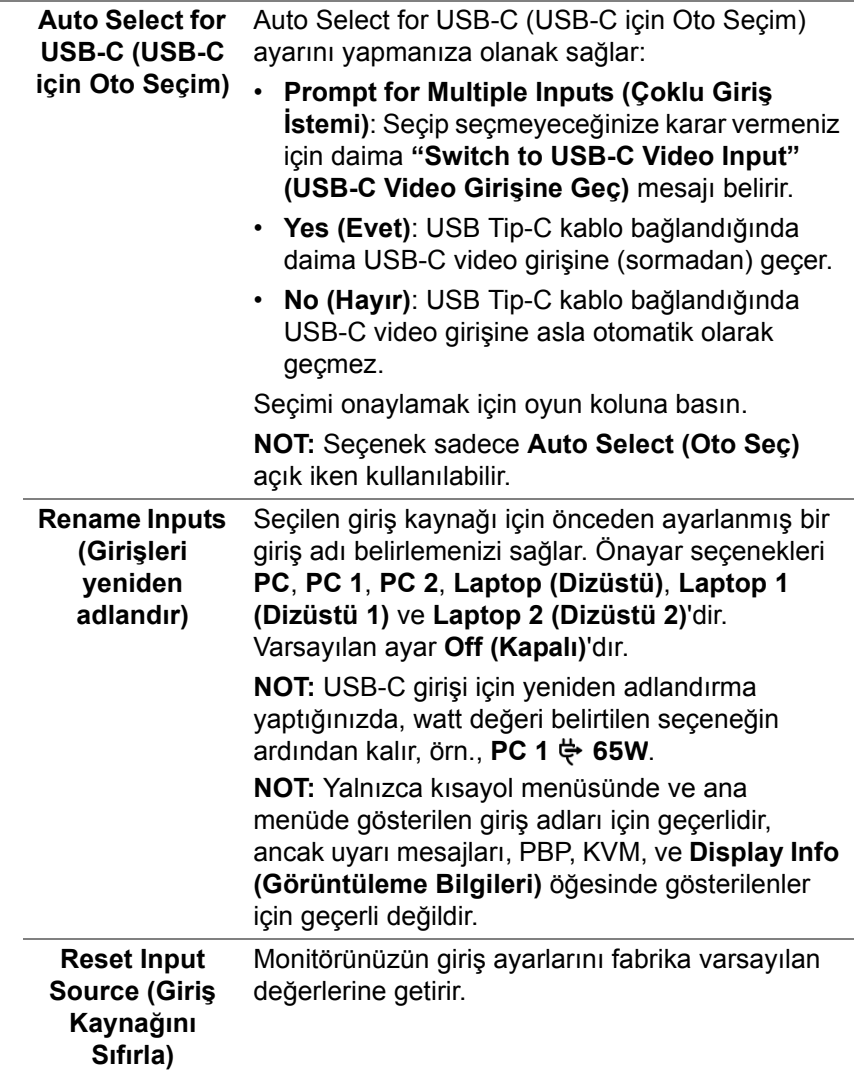

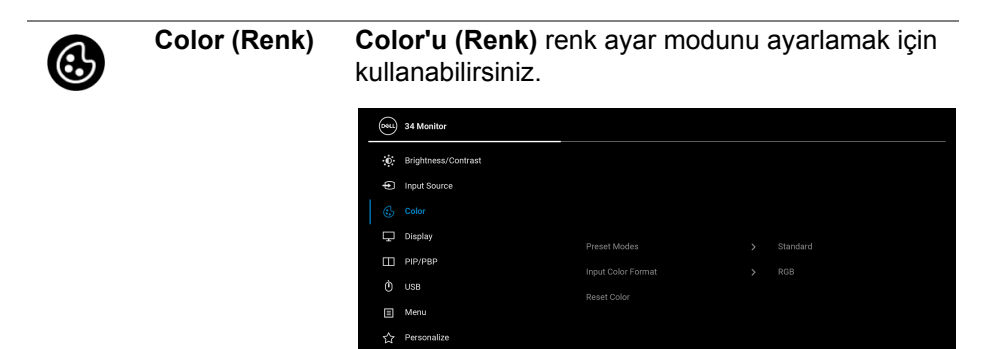

THE Others

#### **Preset Modes (Ön Tanımlı Modlar)**

Önceden ayarlanmış renk modları listesinden seçmenize olanak sağlar. Seçimi onaylamak için oyun koluna basın.

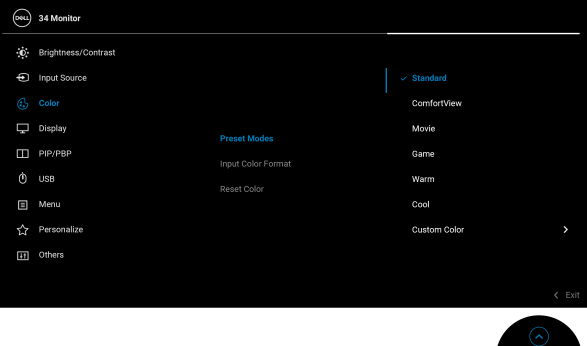

- **Standard (Standart)**: Monitörün varsayılan renk ayarlarını yükler. Bu, varsayılan ön ayar modudur.
- **ComfortView**: Görüntülemeyi gözleriniz için daha rahat hale getirmek için ekrandan çıkan mavi ışık seviyesini azaltır.

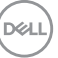

 $\leftarrow$  Exi

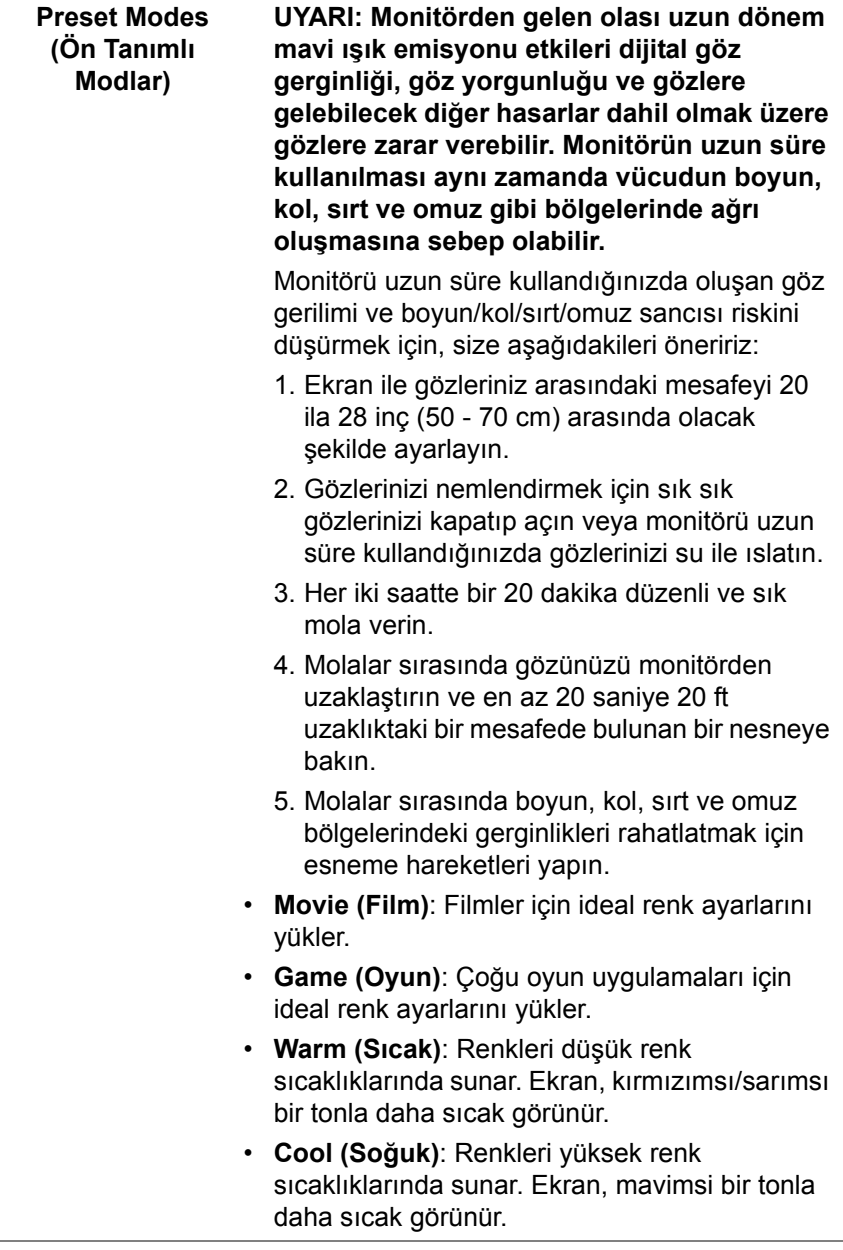

 $($ DEILL $)$ 

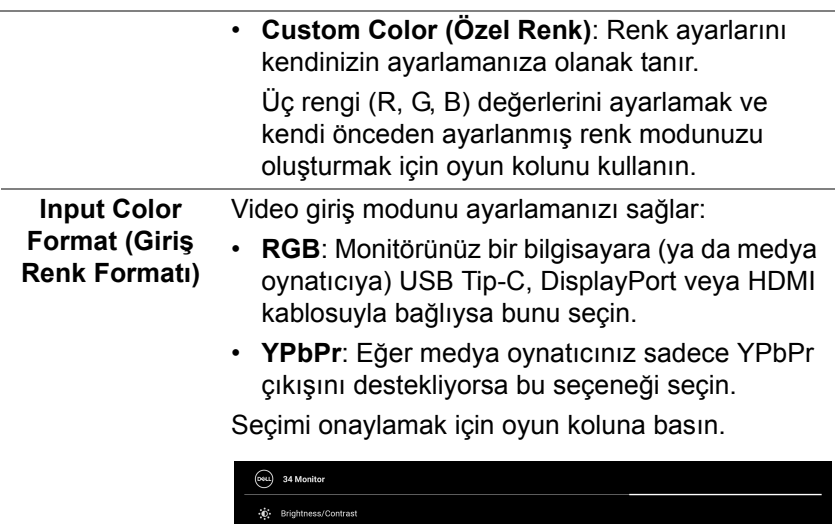

 $\Box$  Display  $\Box$  PIP/PBP 日 Menu ☆ Personalize [i] Others

 $\overline{\phantom{a}}$ 

<u>and the state of the state</u>

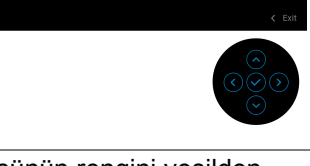

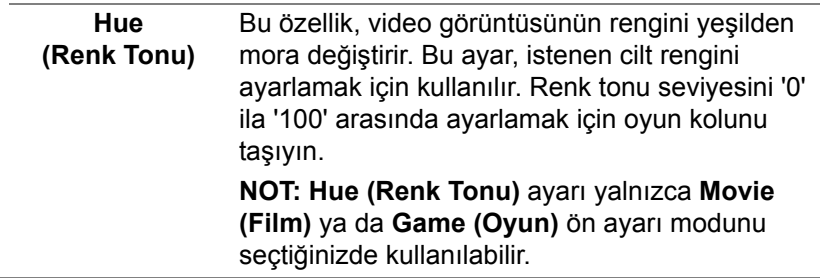

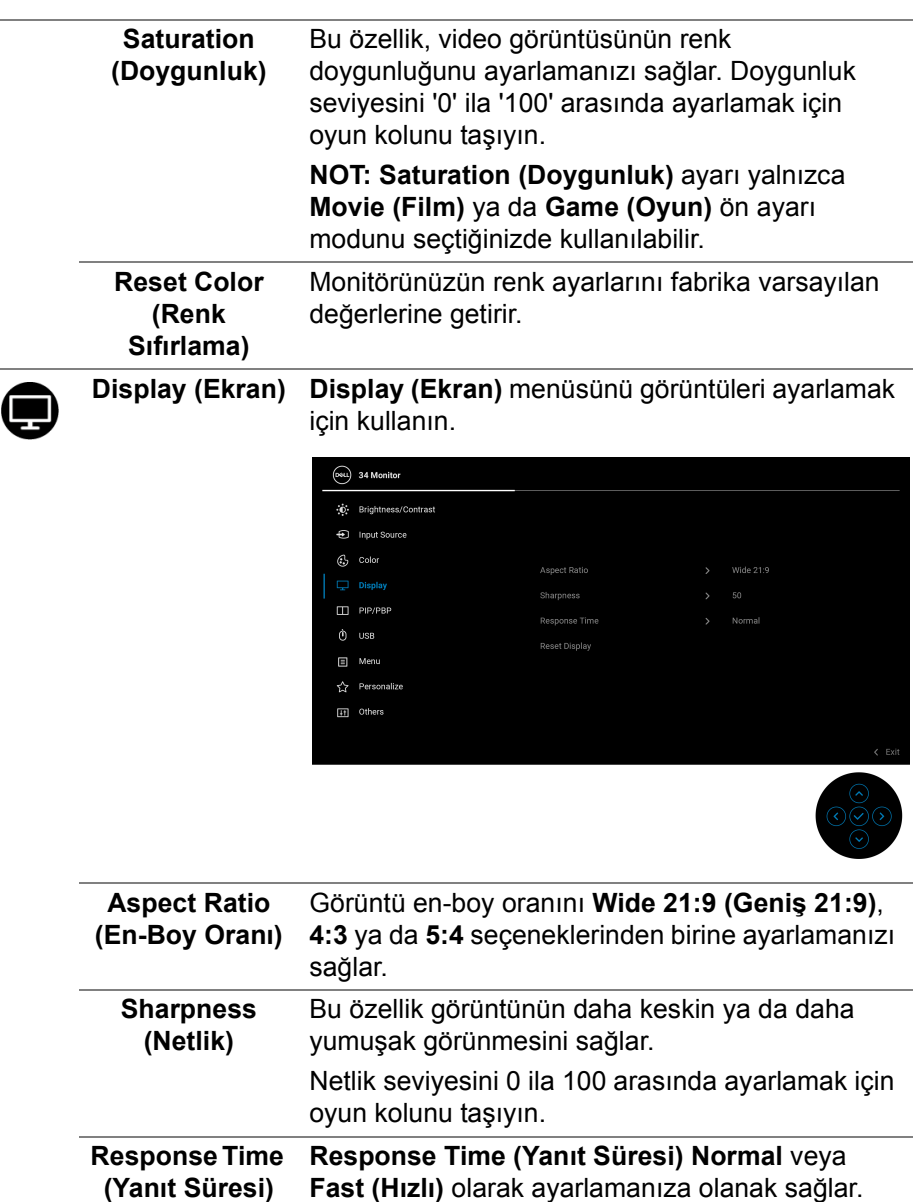

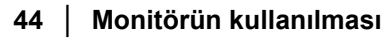

 $(\mathsf{D}\mathsf{EIL})$ 

<u>Link</u>

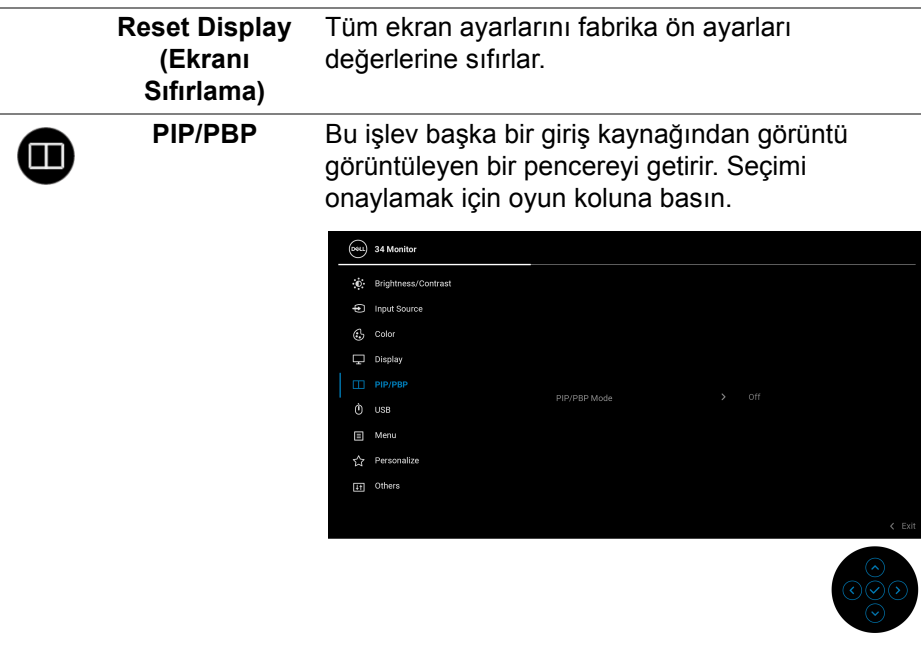

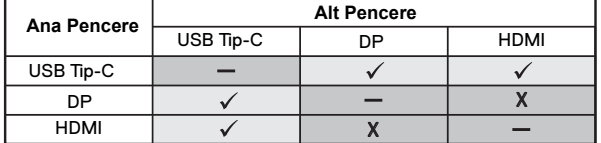

**NOT:** PBP modu altındaki görüntüler bölmeli pencerelerin ortasında görüntülenecektir.

DELI

# **PIP/PBP Mode (PIP/PBP Modu)**

Alt pencerenin farklı boyutlarını ve konumlarını sağlayan ön ayar listesinden bir PBP veya PIP modu seçmenizi sağlar. Seçenekler grafik biçiminde gösterilir ve çeşitli düzen ayarlarını hızlı bir şekilde anlar, Varsayılan ayar **Off (Kapalı)**'dır.

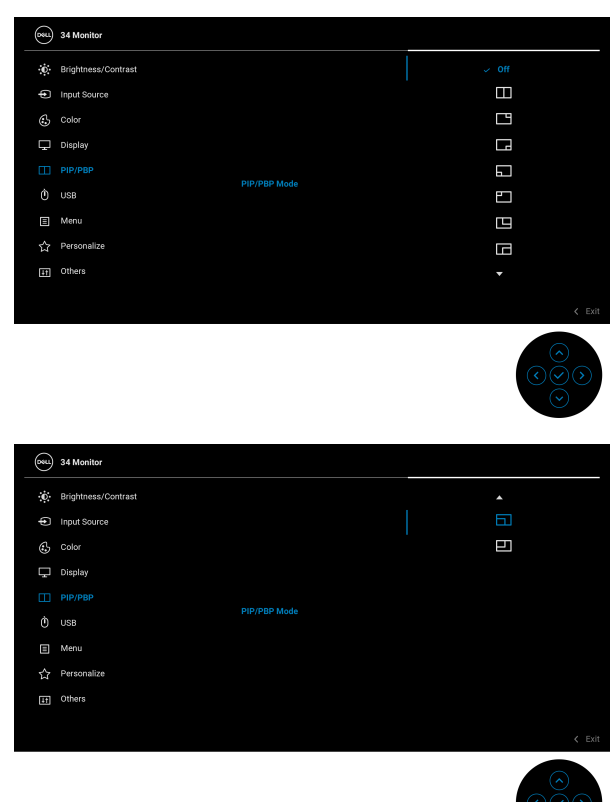

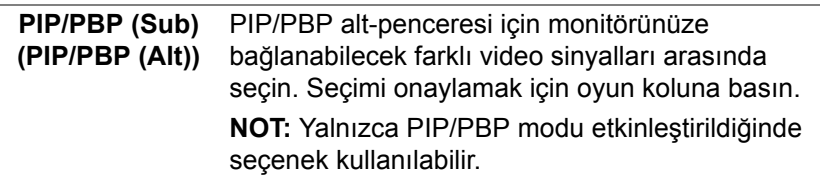

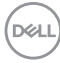

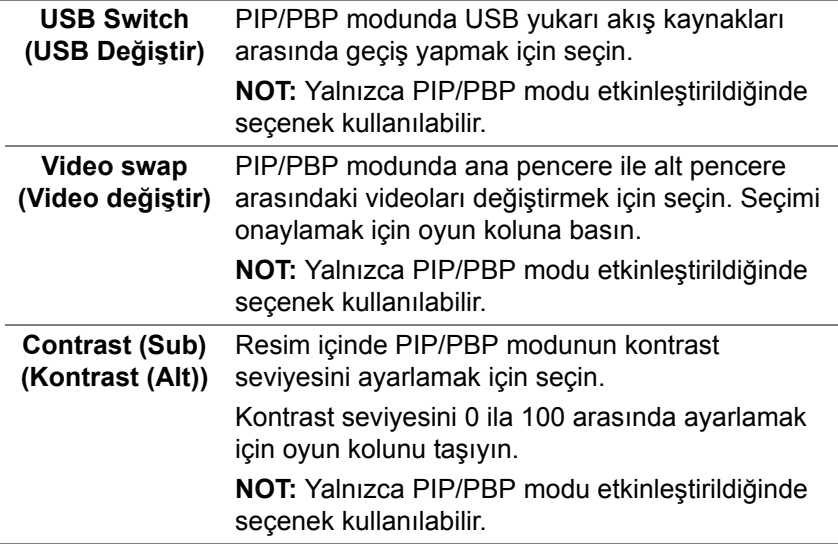

**USB** Giriş sinyalleri için (DP veya HDMI) USB yukarı akış bağlantı noktasını atamanıza olanak sağlar, dolayısıyla bir bilgisayarı yukarı akış bağlantı noktasına bağladığınızda monitörün USB aşağı akış bağlantı noktası (örn. klavye ve fare) geçerli giriş sinyallari tarafından kullanılabilir. Daha fazla bilgi için ayrıca bkz. [KVM anahtarını ayarlama.](#page-59-0)

Seçimi onaylamak için oyun koluna basın.

Sadece bir yukarı akış portu kullandığınızda, bağlı yukarı akış portu etkindir.

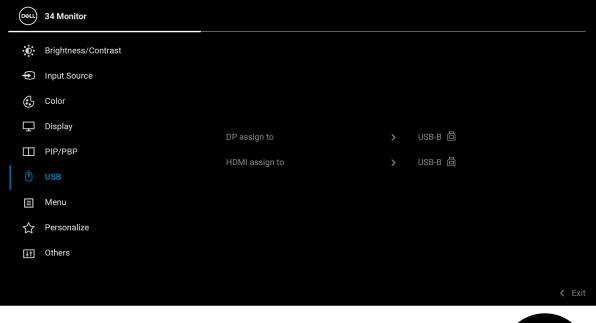

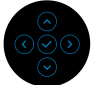

**NOT:** Veri hasarı veya kaybını önlemek için, USB yukarı akış bağlantı noktalarını çıkarmadan önce, USB YOK depolama aygıtlarının monitörün USB aşağı bağlantı noktasına bağlanarak kullanıldığından emin olun.

 $\phi$ 

DØL

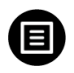

**Menu (Menü)** OSD ayarlarını, yani OSD dilini, bu menünün ne kadar süre açık kalacağını vs. ayarlamak için bunu seçin.

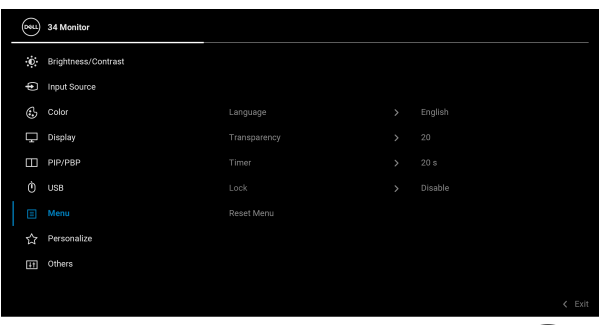

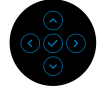

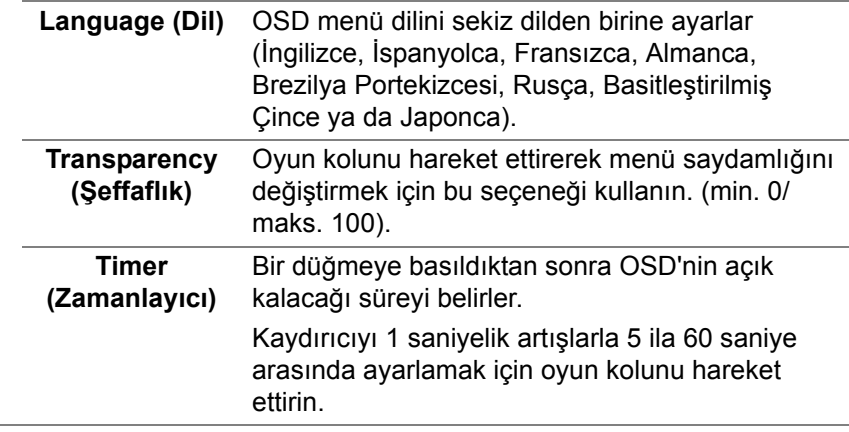

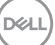

**Lock (Kilitle)** Monitördeki kontrol düğmeleri kilitliyken, kişilerin kontrollere erişmesini önleyebilirsiniz. Ayrıca, yan yana kurulumun birden fazla monitörde yanlışlıkla etkinleştirilmesini önler.

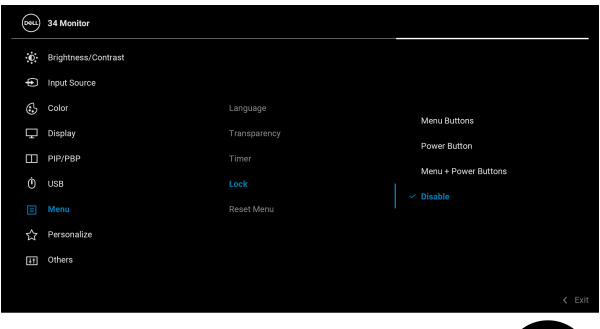

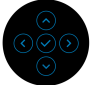

- **Menu Buttons (Menü Düğmeleri)**: Tüm oyun kolu işlevleri kilitlenir ve kullanıcı tarafından erişilemez.
- **Power Button (Güç Düğmesi)**: Sadece Güç düğmesi kilitlenir ve kullanıcı tarafından erişilemez.
- **Menu + Power Buttons (Menü + Güç Düğmeleri)**: Her iki oyun kolu ve Güç düğmesi de kilitli ve kullanıcı tarafından erişilebilir değil.

Varsayılan ayar **Disable (Devre Dışı Bırak)**'dir.

Alternatif Kilitleme Yöntemi: Açılır menüden kilit seçeneklerini ayarlamak için oyun kolunu 4 saniye yukarı/aşağı/sola/sağa taşıyabilir ve ardından yapılandırmayı onaylamak için oyun koluna basabilirsiniz.

**NOT:** Kilidi açmak için oyun kolunu 4 saniye yukarı/aşağı/sola/sağa hareket ettirin ve ardından değişiklikleri onaylamak ve açılır menüyü kapatmak için oyun koluna basın.

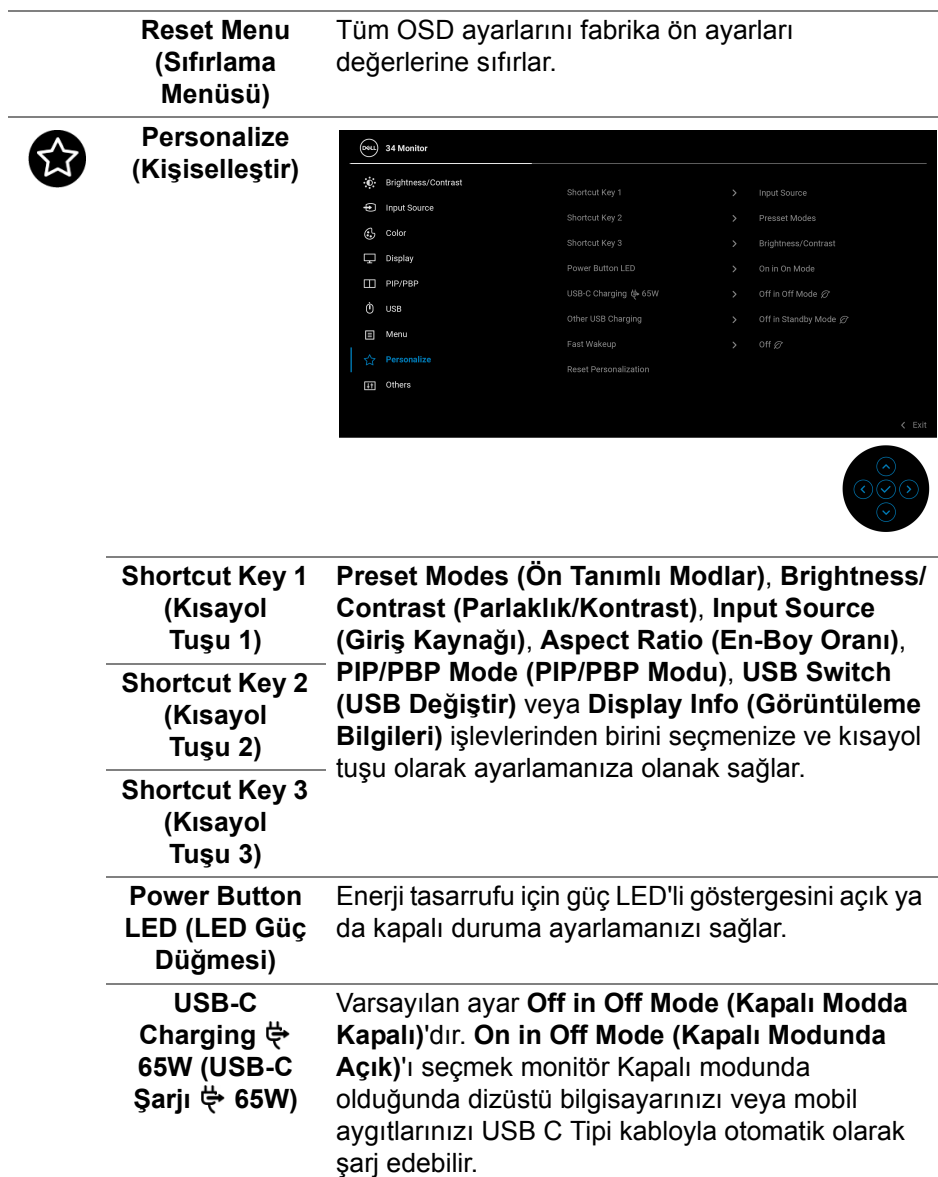

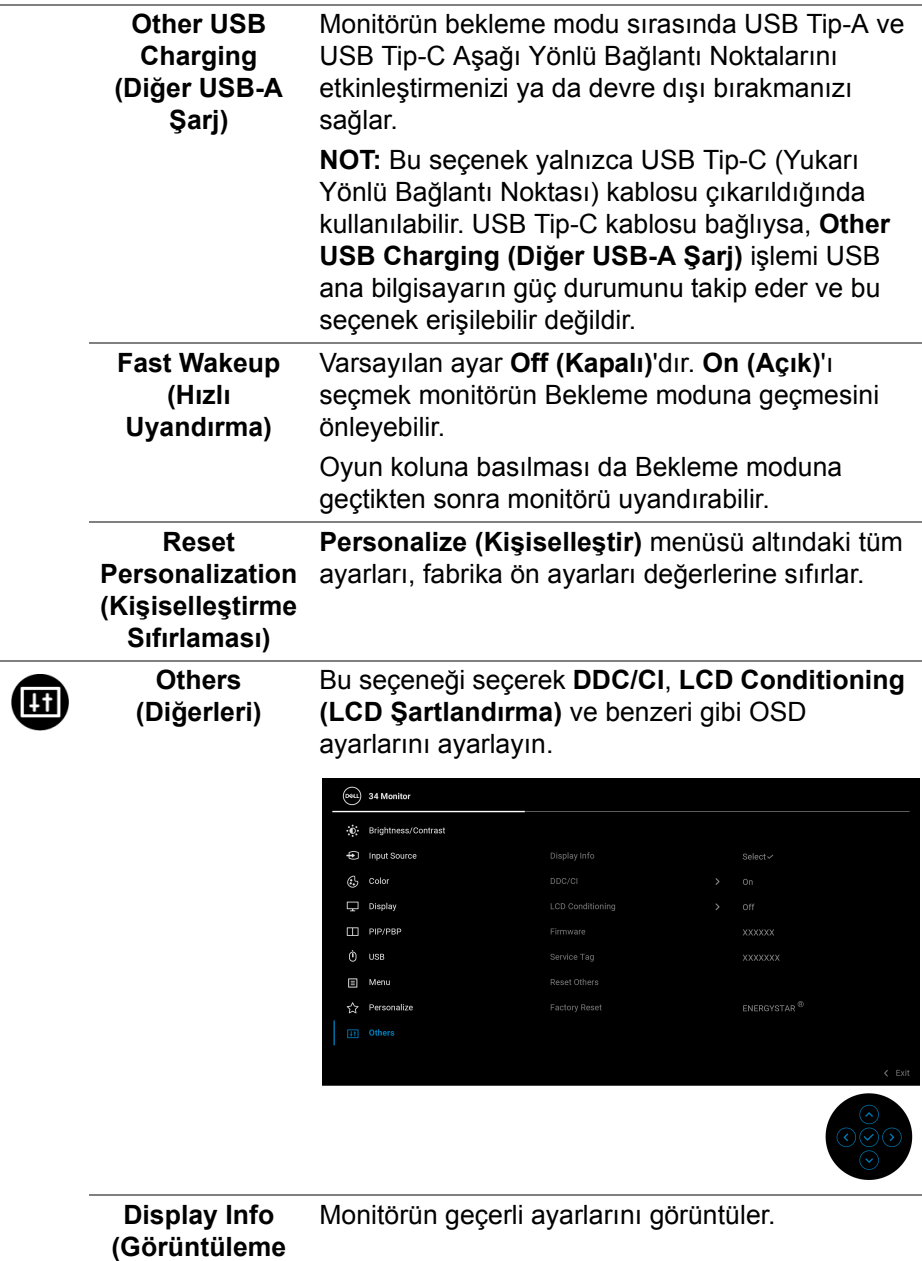

**Bilgileri)**

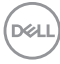

**DDC/CI DDC/CI** (Ekran Veri Kanalı/Komut Arayüzü), bilgisayarınızdaki yazılımı kullanarak monitör ayarlarını yapmanızı sağlar. **Off (Kapalı)** öğesini seçerek bu özelliği devre dışı bırakabilirsiniz.

> En iyi kullanıcı deneyimi elde etmek ve monitörünüzden en iyi performansı almak için bu özelliği etkinleştirin.

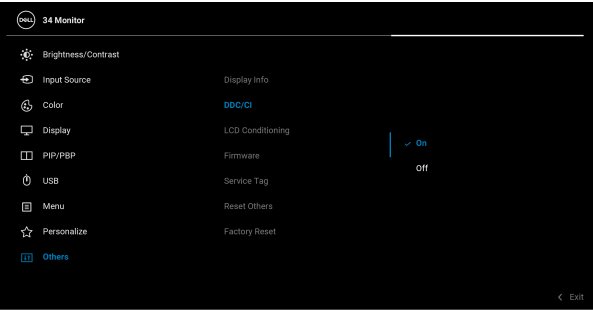

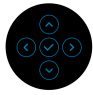

#### **LCD Conditioning (LCD Şartlandırma)**

Görüntünün ekranda kaldığı, çok ciddi olmayan durumların düzeltilmesine yardımcı olur. Görüntü tutulması derecesine bağlı olarak programın çalışması biraz zaman alabilir. **On (Açık)**'ı seçerek bu özelliği etkinleştirebilirsiniz.

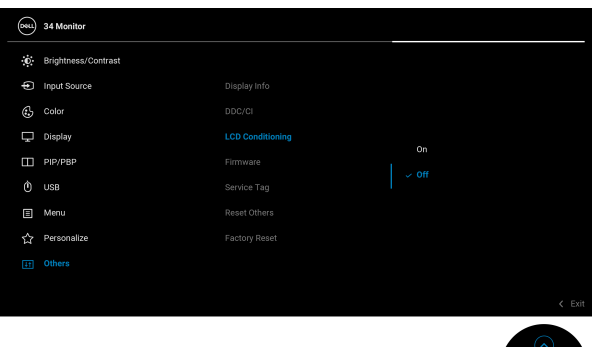

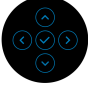

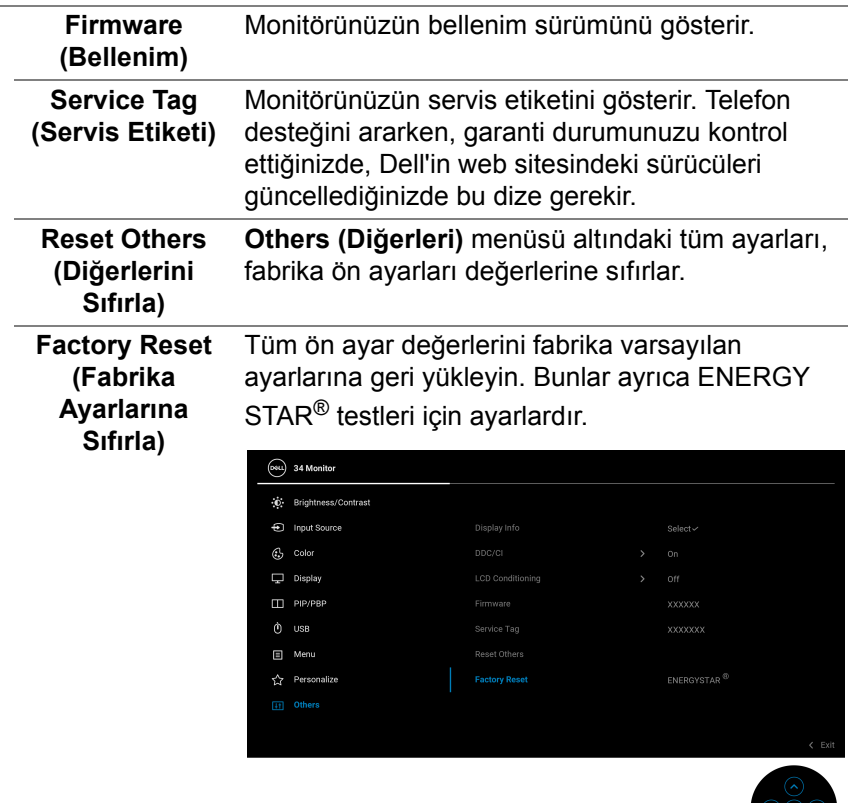

### **OSD uyarı mesajı**

Monitör, belirli bir çözünürlük modunu desteklemediğinde, aşağıdaki mesajı görürsünüz:

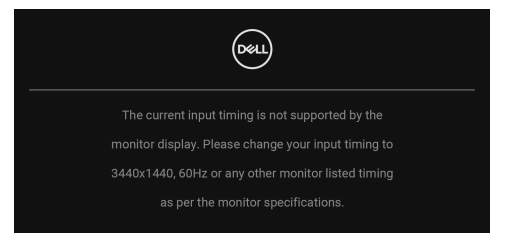

Bu mesaj, monitörün, bilgisayardan aldığı sinyal ile senkronize olamadığını gösterir. Bu monitörün desteklediği Yatay ve Dikey frekans aralıklarını görmek için [Monitörün Teknik Özellikleri](#page-11-0) kısmına bakın. Önerilen mod 3440 x 1440.

**DDC/CI** işlevi devre dışı bırakılmadan önce aşağıdaki mesajı göreceksiniz:

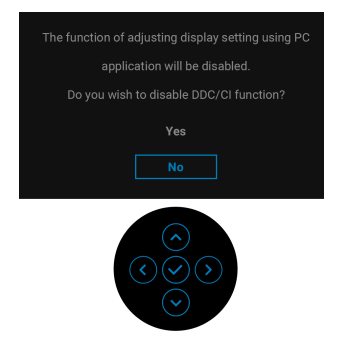

**Brightness (Parlaklık)** seviyesini ilk kez ayarladığınızda, aşağıdaki mesaj belirir:

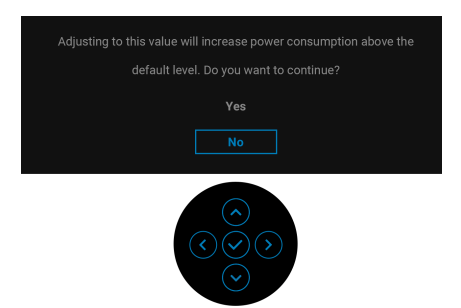

**NOT: Yes (Evet)'i seçerseniz, Brightness (Parlaklık) ayarını değiştirmek istediğinizde mesaj görünmeyecektir.**

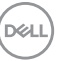

**USB-C Charging**  $\overset{\leftrightarrow}{\leftrightarrow}$  **65W (USB-C Sarji**  $\overset{\leftrightarrow}{\leftrightarrow}$  **65 W), Other USB Charging (Diğer USB-A Şarj)** veya **Fast Wakeup (Hızlı Uyandırma)** gibi güç tasarrufu özelliklerinin varsayılan ayarını ilk kez değiştirdiğinizde, aşağıdaki mesaj belirir:

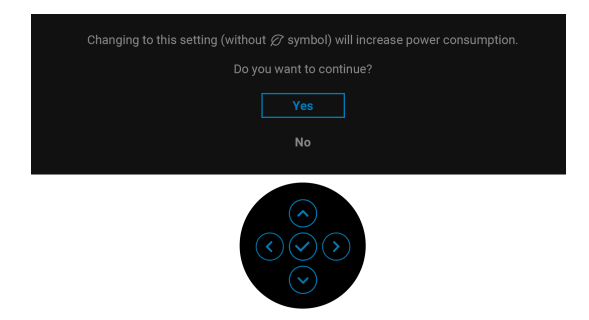

**NOT: Eğer yukarıda belirtilen özelliklerden herhangi biri için Yes (Evet)'i seçerseniz, bu özelliklerin ayarlarını bir daha değiştirmek istediğinizde mesaj görünmeyecektir. Fabrika ayarlarına sıfırlama yaptığınızda mesaj tekrar görünecektir.**

Monitör Bekleme moduna girdiğinde, aşağıdaki mesaj görüntülenir:

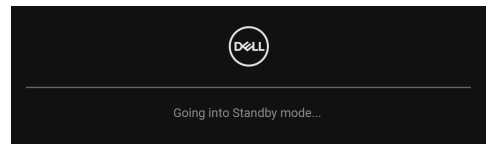

[OSD](#page-35-0)'ye ulaşmak için bilgisayarı etkinleştirin ve monitörü uyandırın.

**Lock (Kilitle)** işlevi etkinleştirilmeden önce aşağıdaki mesajı göreceksiniz:

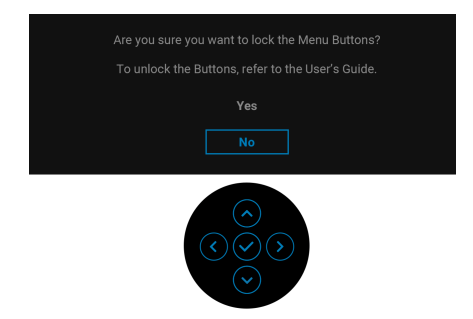

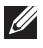

**NOT: Mesaj, seçilen ayarlara göre hafif farklı olabilir.**

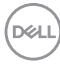

OSD yalnızca normal çalışma modunda çalışacaktır. Bekleme modunda oyun koluna basarsanız, seçilen girişe bağlı olarak aşağıdaki mesaj görüntülenecektir:

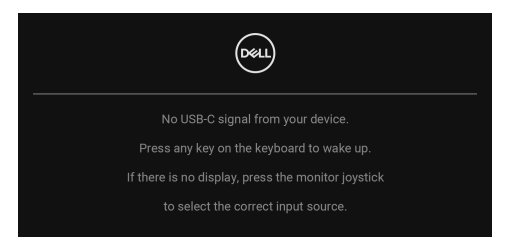

[OSD](#page-35-0)'ye ulaşmak için bilgisayarı ve monitörü etkinleştirin.

# **NOT: Mesaj, bağlı giriş sinyaline göre hafif farklı olabilir.**

USB C Tipi, DisplayPort veya HDMI girişi seçilirse ve ilgili kablo bağlı değilse, aşağıdaki mesaj görüntülenecektir:

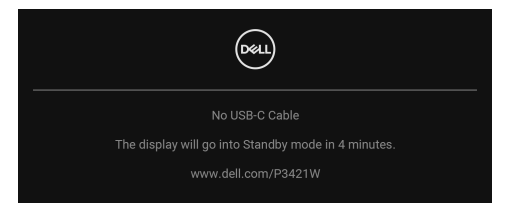

# **NOT: Mesaj, bağlı giriş sinyaline göre hafif farklı olabilir.**

Monitör DP/HDMI girişi altındayken ve DP Alternatif Modunu destekleyen bir dizüstü bilgisayara bir USB Tip-C kablo bağlı iken, eğer [Auto Select for USB-C](#page-39-0)  [\(USB-C için Oto Seçim\)](#page-39-0) etkinleştirilirse, aşağıdaki mesaj belirir:

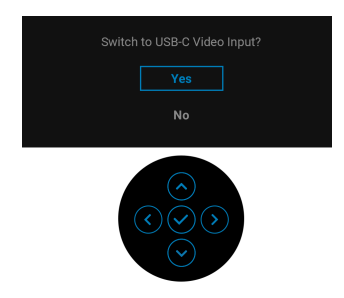

DØ

**Factory Reset (Fabrika Ayarlarına Sıfırla)** seçildiğinde, aşağıdaki mesaj belirir:

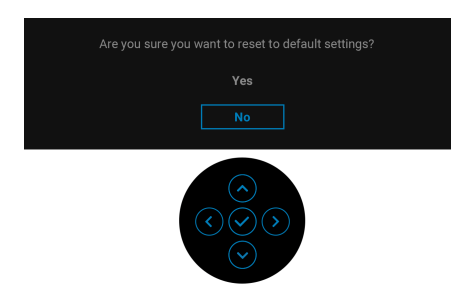

**Yes (Evet)** seçildiğinde, aşağıdaki mesaj belirir.

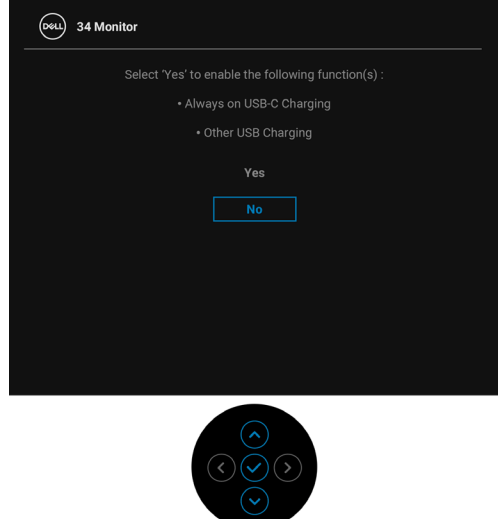

Daha fazla bilgi için [Sorun Giderme](#page-65-0) bölümüne bakın.

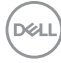

# **En yüksek çözünürlüğün ayarlanması**

Monitörü en yüksek çözünürlüğe ayarlamak için: Windows $^{\circledR}$  7, Windows $^{\circledR}$  8 ve Windows $^{\circledR}$  8.1'de:

- **1.** Yalnızca Windows® 8 ve Windows® 8.1'de, klasik masaüstüne geçmek için Masaüstü karosuna geçin.
- **2.** Masaüstünü sağ tıklatın ve **Ekran Çözünürlüğü**'yi seçin.
- **3. Ekran Çözünürlüğü** açılır listesine tıklayın ve 3440 x 1440'i seçin.
- **4. Tamam**'ı tıklatın.

Windows® 10'da:

- **1.** Masaüstüne sağ tıklayın ve **Görüntü ayarları** üzerine tıklayın.
- **2. Gelişmiş görüntü ayarları** üzerine tıklayın.
- **3. Çözünürlük** açılır listesine tıklayın ve **3440 x 1440**'i seçin.
- **4. Uygula** üzerine tıklayın.

Eğer seçenekler arasında 3440 x 1440'i göremiyorsanız, grafik kartınızın sürücüsünü güncelleştirmeniz gerekebilir. Bilgisayarınıza bağlı olarak aşağıdaki işlemlerden birini tamamlayın:

Eğer bir Dell masaüstü ya da taşınabilir bilgisayarınız varsa:

• http://www.dell.com/support, adresine gidin, servis etiketinizi girin ve grafik kartınız için en yeni sürücüleri indirin.

Eğer Dell dışında bir bilgisayar kullanıyorsanız (taşınabilir ya da masaüstü):

- Bilgisayarınızın destek sitesine gidin ve en yeni grafik sürücüsünü indirin.
- Grafik kartınızın web sitesine gidin ve en yeni grafik sürücülerini indirin.

**DEL** 

# <span id="page-59-0"></span>**KVM anahtarını ayarlama**

Yerleşik KVM anahtarı, monitöre bağlı tek bir klavyeden ve fareden en fazla 2 bilgisayarı kontrol etmenizi sağlar.

**a. HDMI** + **USB-B**'yi bilgisayar 1'e bağladığınızda ve **DP** + **USB-C**'yi bilgisayar 2'ye bağladığınızda:

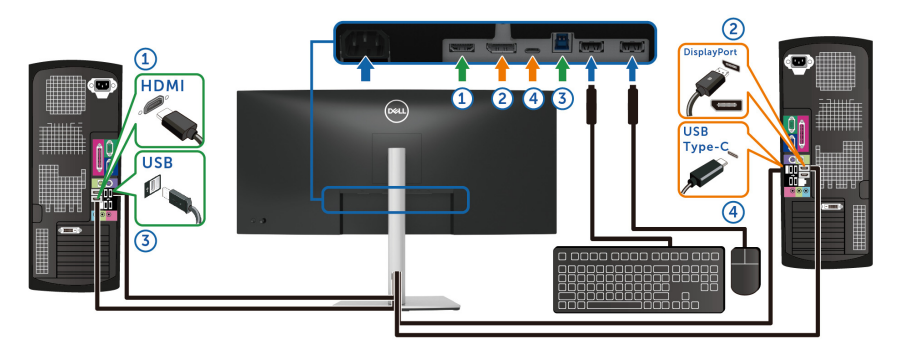

#### **NOT: USB Tip-C bağlantısı şu anda sadece veri aktarımını desteklemektedir.**

**HDMI** için **USB** öğesinin **USB-B** 'ye ve **DP**'nin **USB-C 65W**'ye atandığından emin olun.

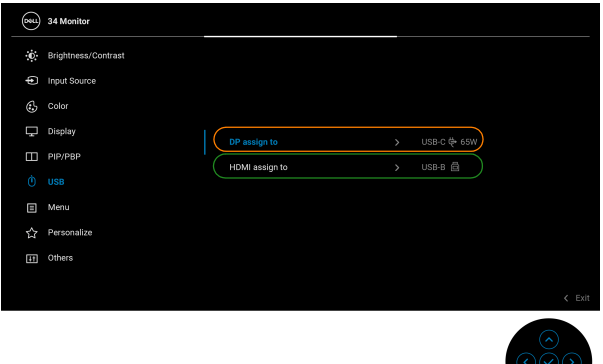

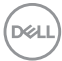

**b. HDMI** + **USB-B**'yi bilgisayar 1'e ve **USB-C**'yi bilgisayar 2'ye bağlarken:

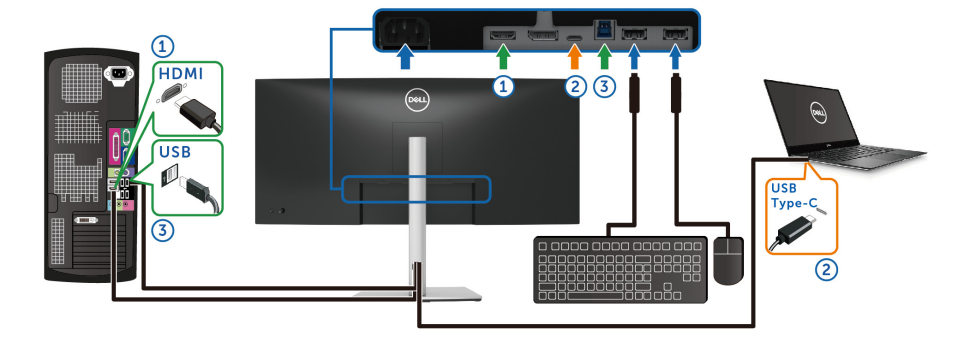

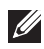

#### **NOT: USB Tip-C bağlantısı şu anda video ve veri aktarımını desteklemektedir.**

**HDMI** için **USB** öğesinin **USB-B** 'ye atandığından emin olun.

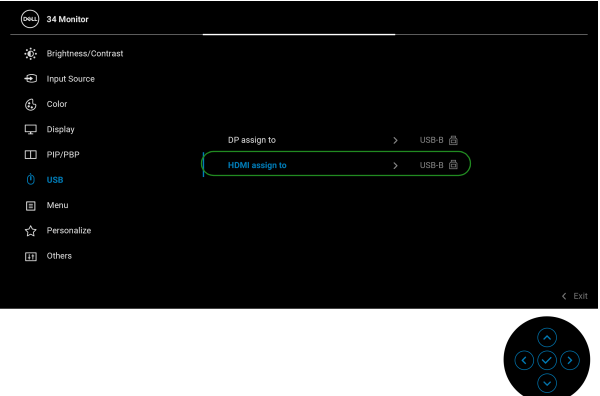

- **NOT: USB Tip-C bağlantı noktası DisplayPort Alternatif Modunu desteklediğinden, USB-C için USB ayarlamanıza gerek yoktur.**
- **NOT: Yukarıda gösterilmeyen farklı video giriş kaynaklarına bağlanırken, bağlantı noktalarını eşleştirmek amacıyla USB için doğru ayarları yapmak amacıyla aynı yöntemi izleyin.**

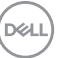

# **Oto KVM Ayarlama**

Monitörünüz için Oto KVM'yi ayarlamak için aşağıdaki talimatları uygulayabilirsiniz:

**1. PIP/PBP Mode (PIP/PBP Modu)** öğesinin **Off (Kapalı)** olduğundan emin olun.

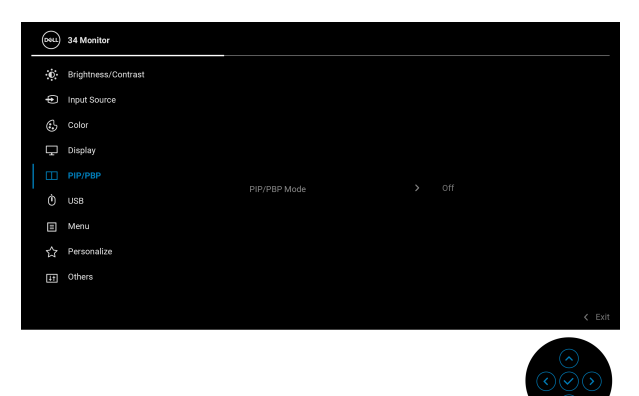

**2. Auto Select (Oto Seç)**'in **On (Açık)**'a ayarlandığından ve **Auto Select for USB-C (USB-C için Oto Seçim)**'in **Yes (Evet)**'e ayarlı olduğundan emin olun.

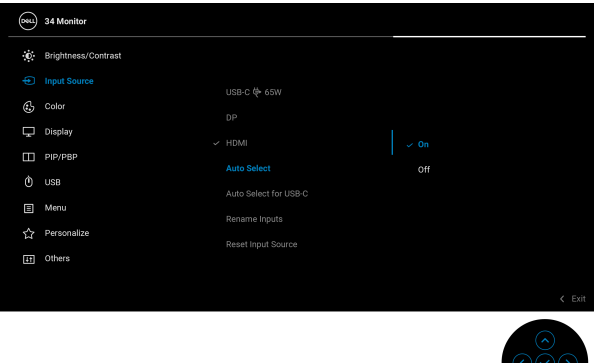

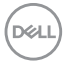

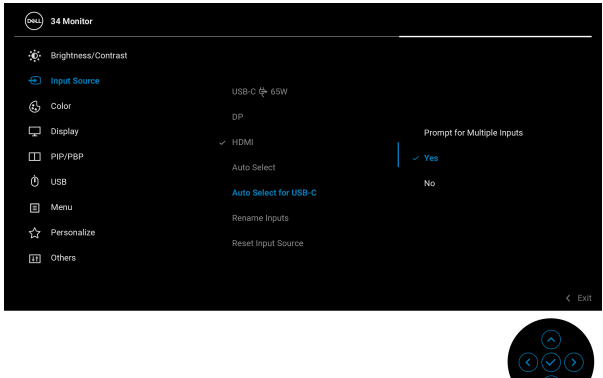

**3.** USB bağlantı noktalarının ve video girişlerinin uygun şekilde eşlendiğinden emin olun.

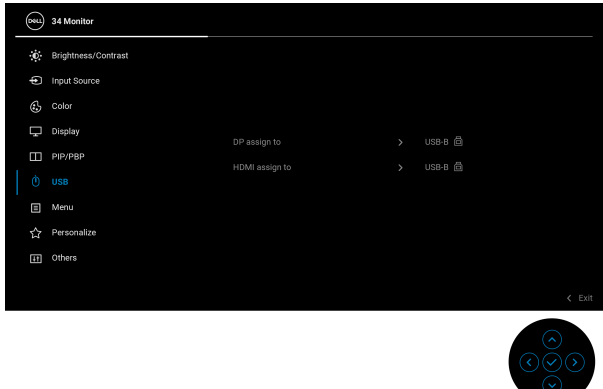

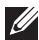

**NOT: USB Tip-C bağlantısı için başka ayar gerekmez.**

# **Eğdirme, döndürme ve dikey uzatmanın kullanılması**

**NOT: Aşağıdaki talimatlar monitörünüz ile birlikte gönderilen standı iliştirmek içindir. Başka bir yerden satın aldığınız bir standı takıyorsanız, standla birlikte verilen kurulum talimatlarını uygulayın.**

#### **Eğdirme, döndürme**

Stand monitöre takılıyken, monitörü en rahat görüntüleme açısına döndürebilir ve eğdirebilirsiniz.

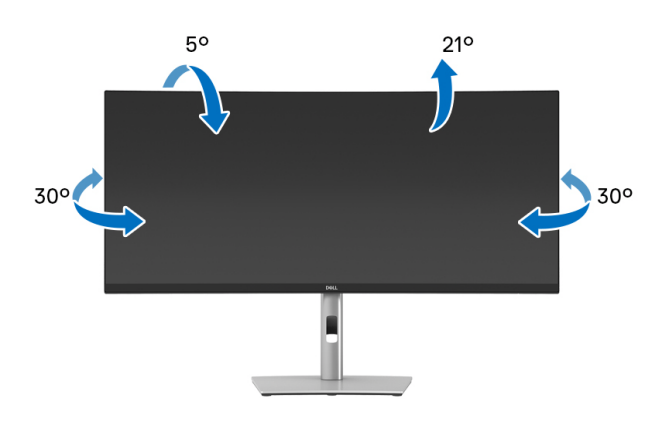

**NOT: Stand fabrikada kurulmamış olarak gönderilir.**

#### **Dikey uzatma**

**NOT: Stand, dik olarak 150 mm'ye kadar uzayabilir. Aşağıdaki resimde, standın dik olarak nasıl uzatıldığı gösterilmektedir.**

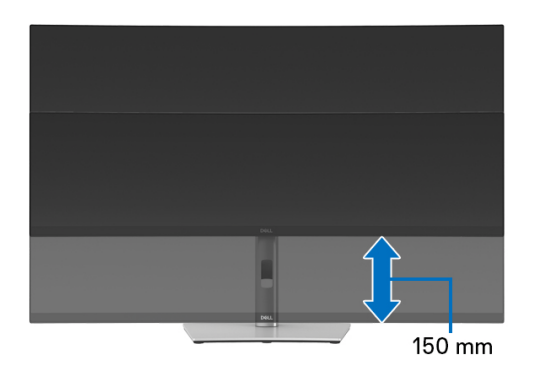

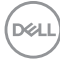

# **Eğik ayar**

Stand monitöre takılıyken, eğik ayar özelliği ile monitörü istediğiniz açıya ayarlayabilirsiniz.

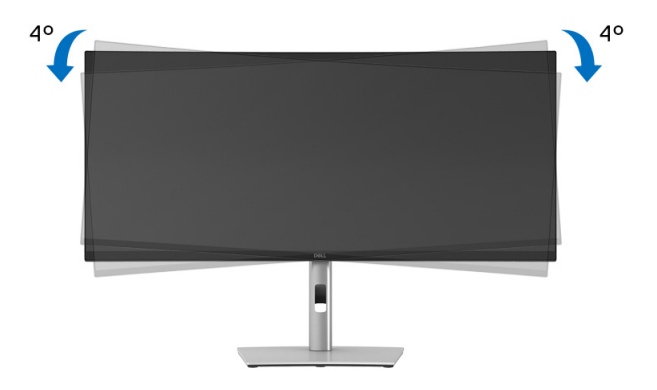

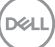

# <span id="page-65-0"></span>**Sorun Giderme**

**UYARI: Bu bölümdeki işlemlerden herhangi birine başlamadan önce**  [Güvenlik talimatları](#page-75-0)**'nı uygulayın.**

# **Kendi kendini test**

Monitörünüzde, cihazın düzgün çalışıp çalışmadığını kontrol etmenizi sağlayan bir kendi kendini test özelliği bulunmaktadır. Eğer monitörünüz ve bilgisayarınız düzgün bağlanmışsa, ancak monitör ekranı koyu rengini koruyorsa, aşağıdaki işlemleri gerçekleştirerek monitörünüzün kendi kendini test özelliğini çalıştırın:

- **1.** Bilgisayarınızı ve monitörünüzü kapatın.
- **2.** Video kablosunun fişini bilgisayardan çıkarın.
- **3.** Monitörü açın.

Monitör bir video sinyalini algılayamıyorsa ve düzgün çalışıyorsa, aşağıdaki mesaj görünecektir:

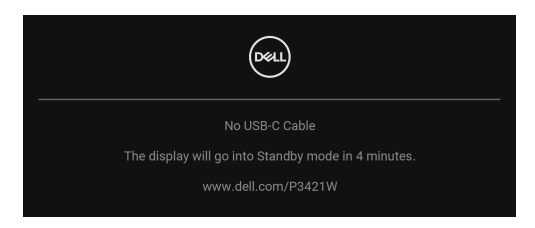

**NOT: Mesaj, bağlı giriş sinyaline göre hafif farklı olabilir.**

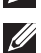

### **NOT: Kendi kendini test modunda güç LED'i beyaz renkte kalır.**

- **4.** Bu kutu, sistemin normal çalışması sırasında, video kablosu çıktığında ya da zarar gördüğünde de gösterilir.
- **5.** Monitörünüzü kapatın ve video kablosunu tekrar takın; daha sonra bilgisayarınızı ve monitörünüzü açın.

Monitörünüz düzgün çalıştığından, eğer bir önceki işlemi kullandıktan sonra monitörünüzün ekranı siyah renkte kalmaya devam ediyorsa, video denetleyicinizi ve bilgisayarınızı kontrol edin.

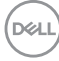

# **Dahili arıza teşhis**

Monitörünüzde, ekranla ilgili yaşadığınız sorununun, monitörünüzle mi yoksa bilgisayarınız ve video kartınızla mı ilgili olduğunu belirlemenize yardımcı olacak bir dahili arıza teşhis özelliği bulunmaktadır.

Dahili arıza teşhisi çalıştırmak için:

- **1.** Ekranın temiz olduğundan emin olun (ekranın yüzeyinde toz parçacıkları bulunmamalıdır).
- **2.** Bir açılır menü görünene kadar oyun kolunu yaklaşık 4 saniye yukarı/ aşağı/sola/sağa hareket ettirin ve tutun.

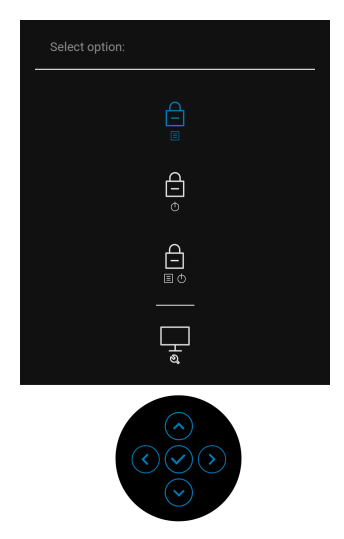

$$
\left(\text{bell}\right)
$$

**3.** Oyun kolunu hareket ettirerek Tanı simgesini wanda yurgulayın ve ardından oyun koluna basarak onaylayın. Gri bir test deseni görünür.

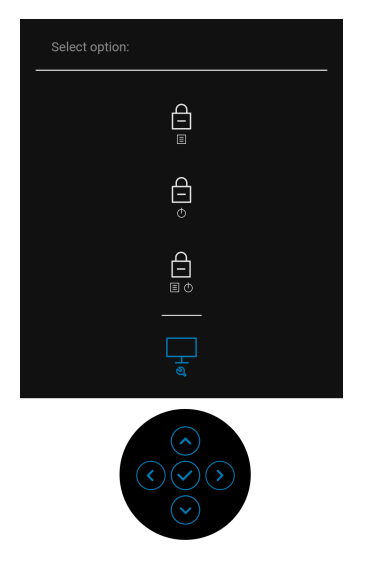

- **4.** Ekranda herhangi bir anormallik olup olmadığını kontrol edin.
- **5.** Test düzenlerini değiştirmek için oyun koluna basın.
- **6.** Ekranı kırmızı, yeşil, mavi, siyah ve beyaz renkli ekran metinlerinde incelemek için 4. ve 5. adımları tekrarlayın.
- **7.** Tanılama programını sonlandırmak için oyun koluna basın.

DELI

# **Sık karşılaşılan sorunlar**

Aşağıdaki tabloda, sık karşılaşılan monitör sorunlarıyla ilgili genel bilgiler ve olası çözümler bulunmaktadır:

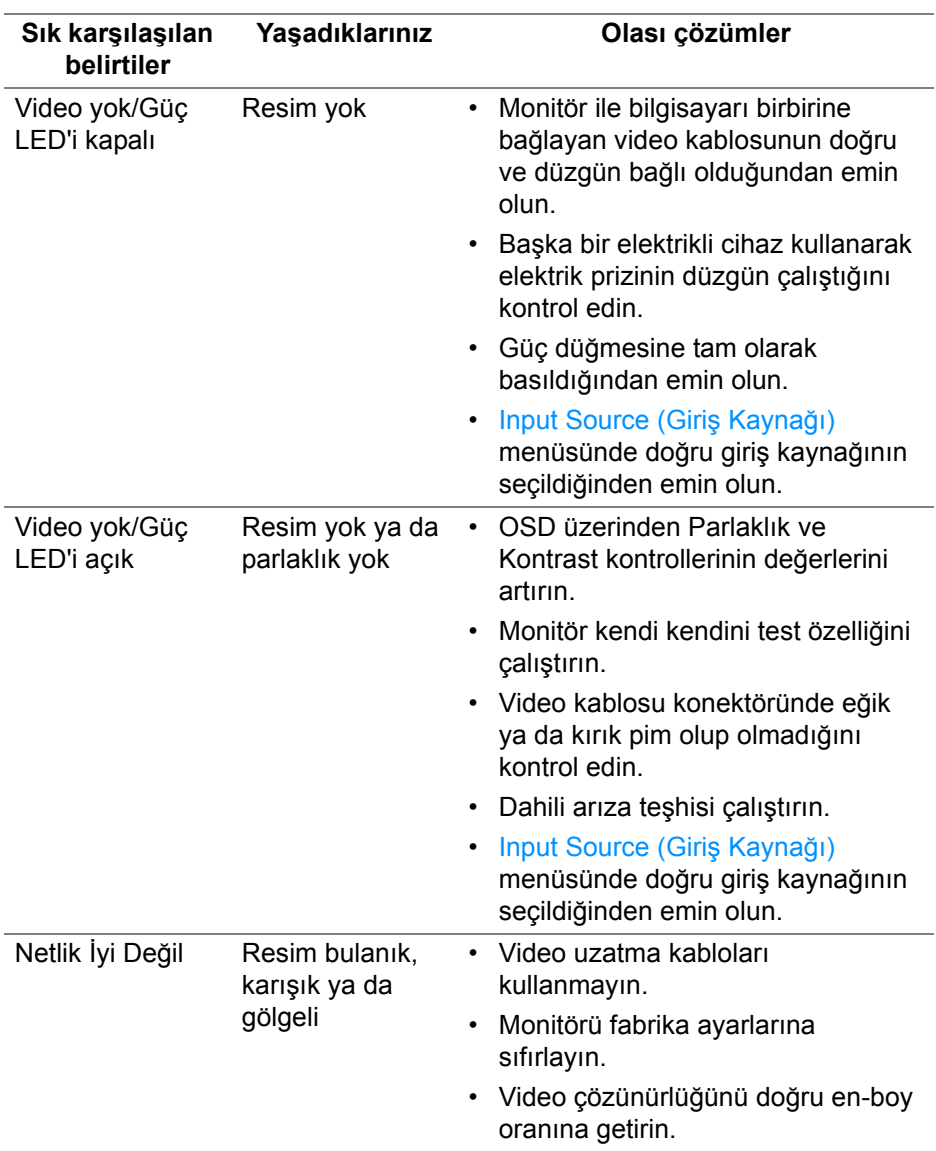

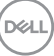

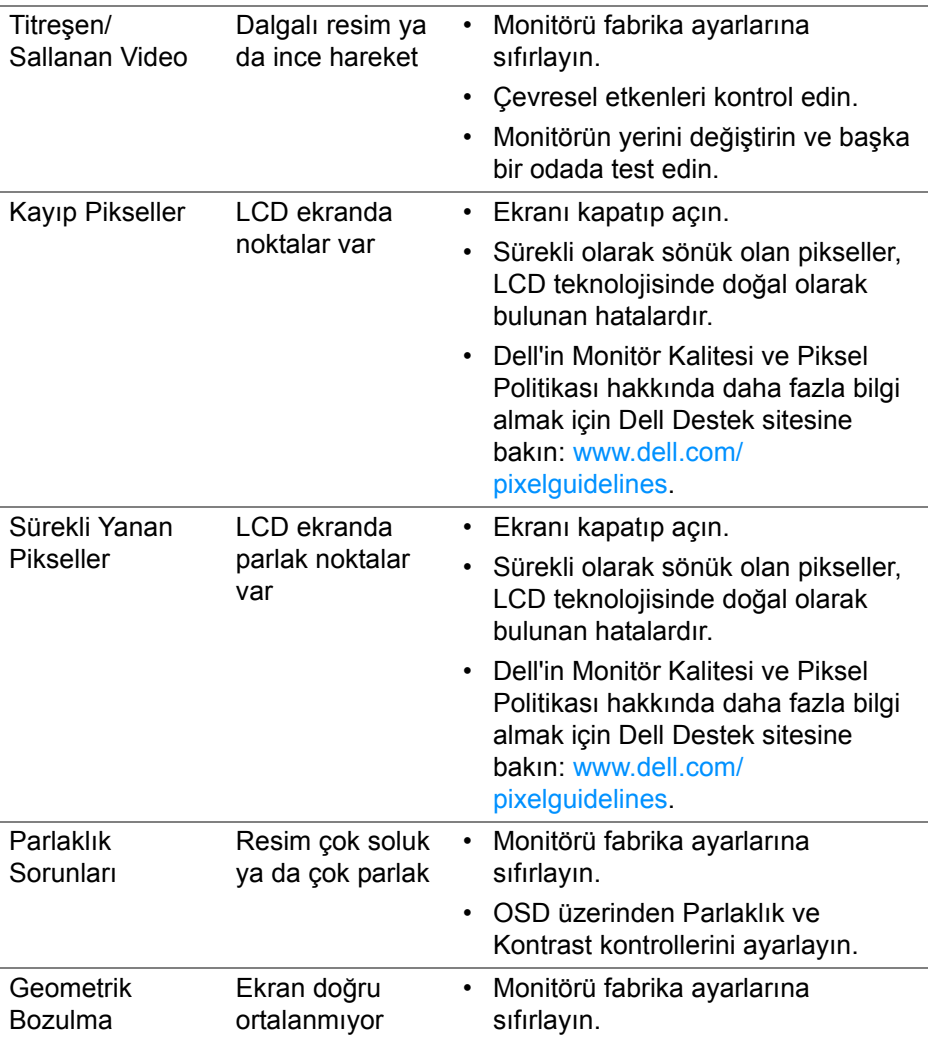

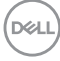

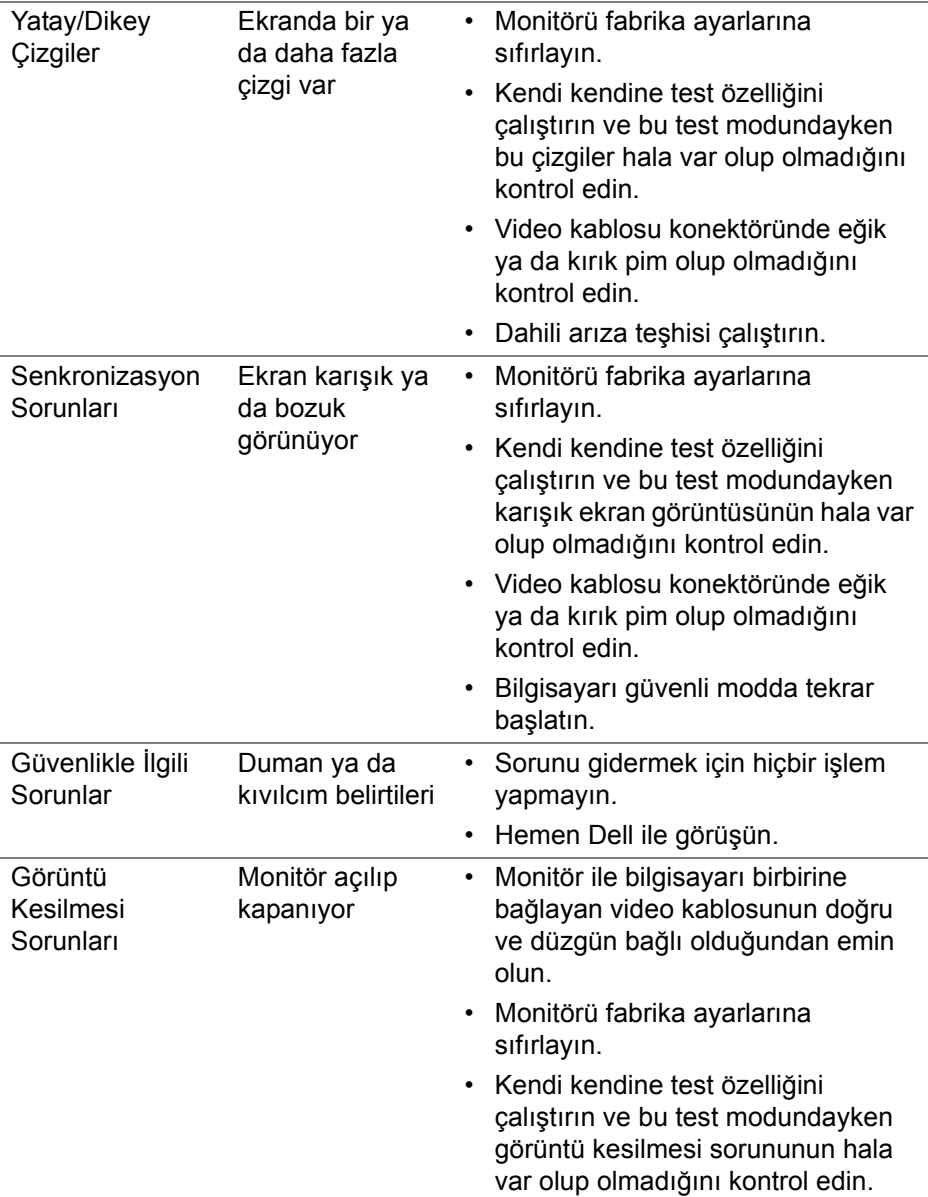

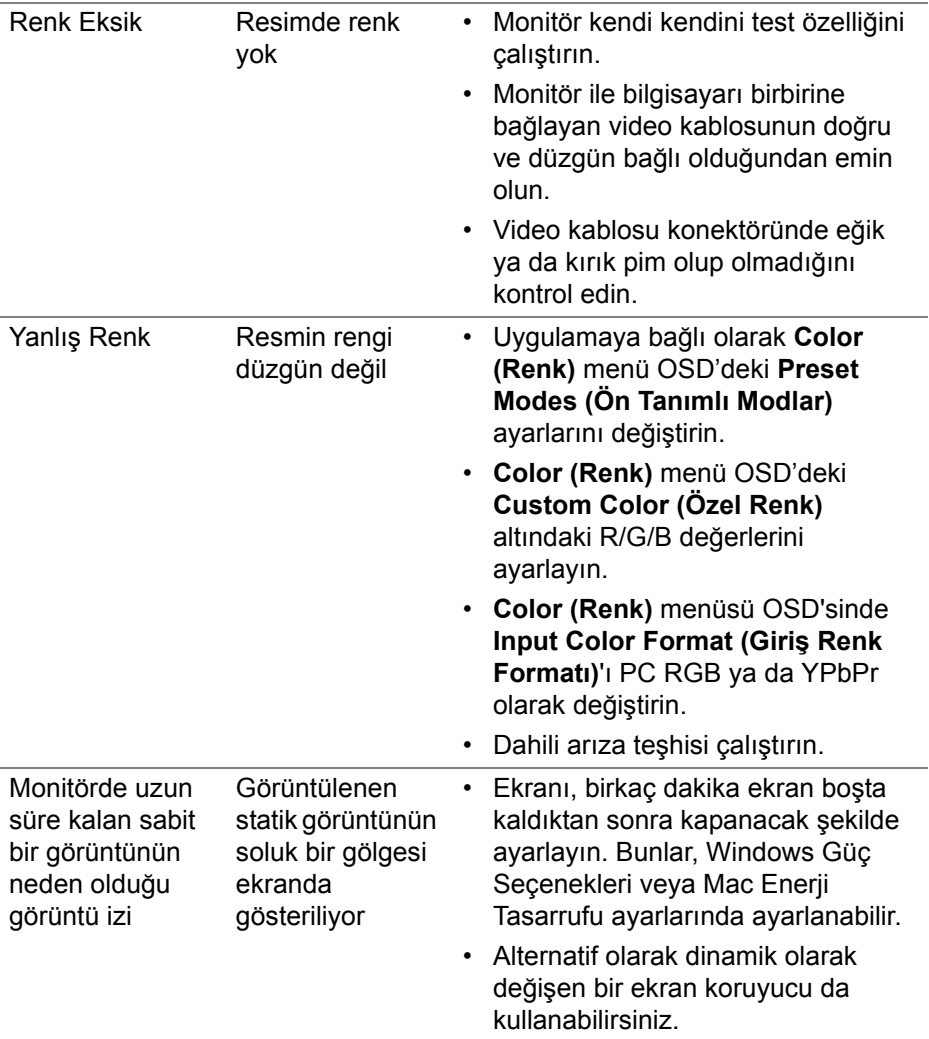

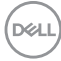
# **Ürüne özgü sorunlar**

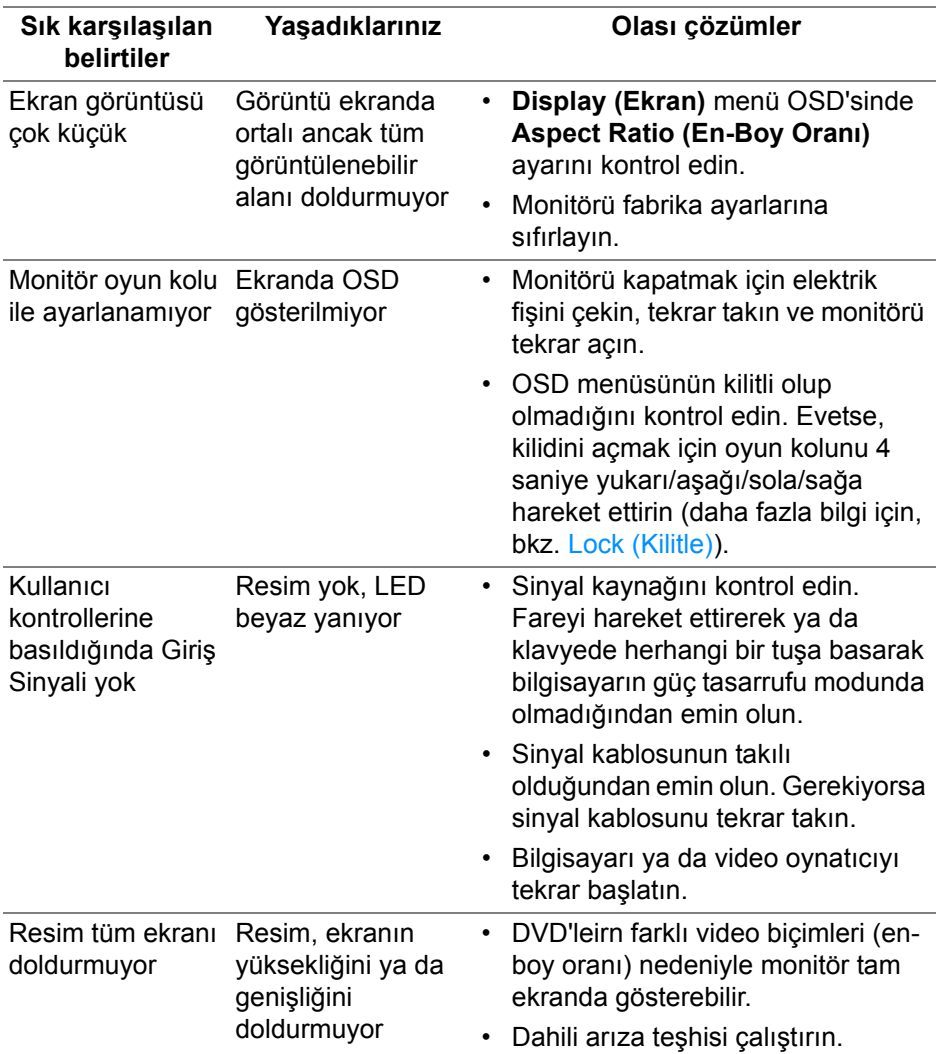

$$
\boxed{\text{DCL}}
$$

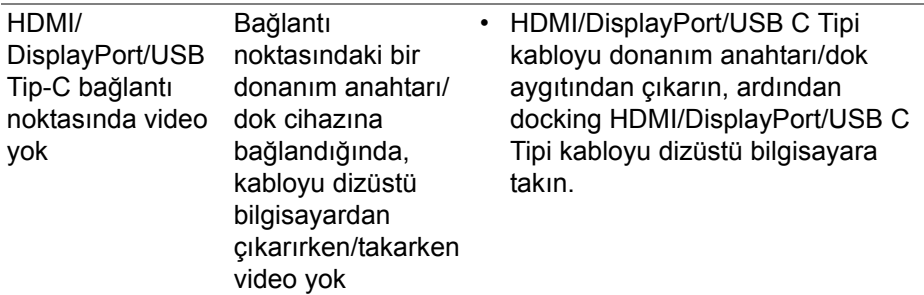

# **Evrensel Seri Yola (USB) özgü sorunlar**

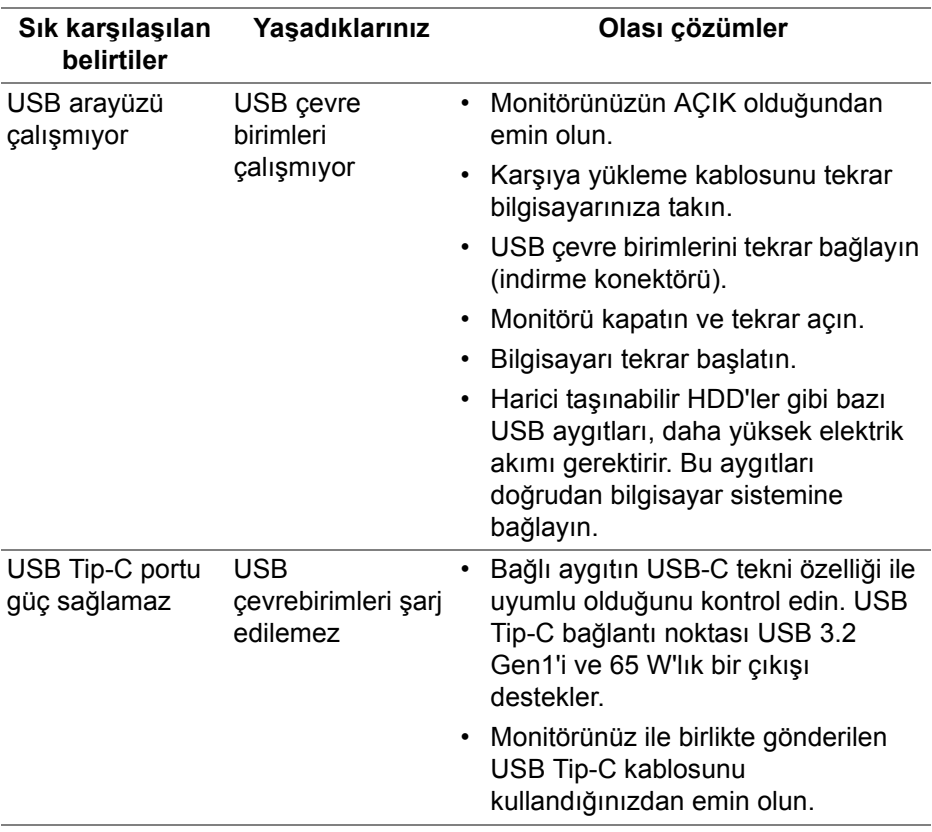

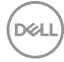

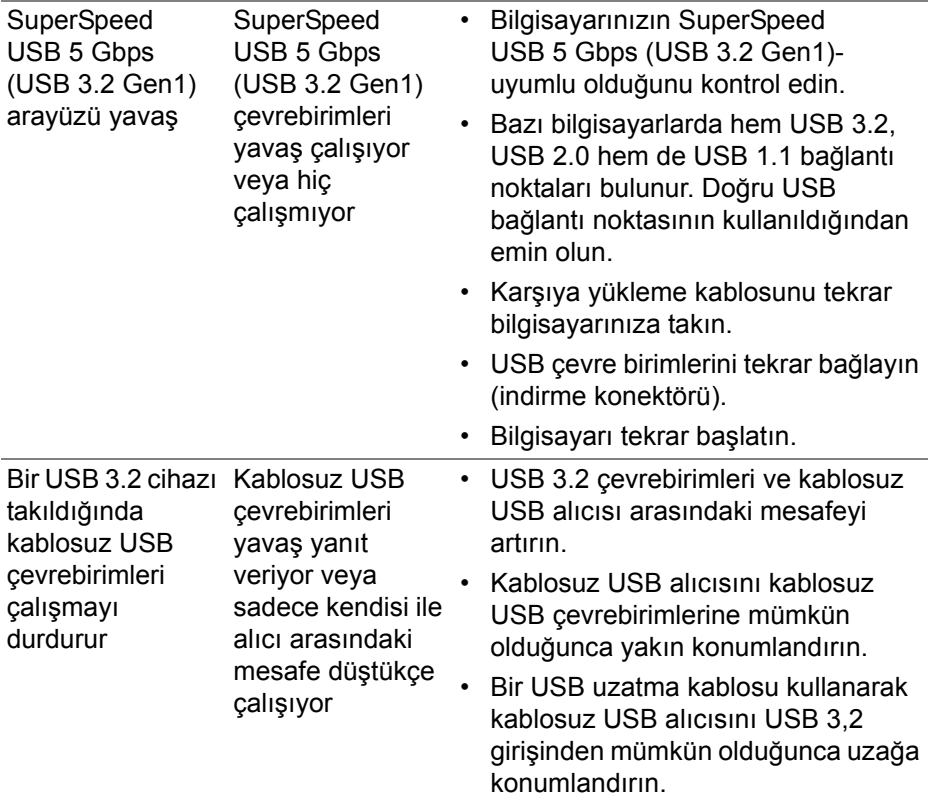

**DELL** 

# **Ek**

#### **UYARI: Güvenlik talimatları**

**UYARI: Bu belgede açıklanandan başka kontroller, ayarlamalar ya da işlemler yapmak, elektrik çarpması, elektrik tehlikeleri ve/veya mekanik tehlikelere maruz kalmaya neden olabilir.**

Güvenlik talimatları hakkında bilgi için, Güvenlik, Çevre ve Düzenleyici Bilgilere (SERI) bakınız.

## **FCC uyarıları (Yalnızca ABD) ve diğer yasal bilgiler**

FCC uyarıları ve diğer yasal bilgiler için web sitemizdeki [www.dell.com/](www.dell.com/regulatory_compliance) regulatory compliance adresindeki yasal uyumla ilgili sayfaya bakın.

## **Dell ile İrtibata Geçme**

ABD'deki müşteriler 800-WWW-DELL (800-999-3355) numaralı telefonu arayabilirler.

### **Enerji etiketi ve ürün bilgi sayfası için AB ürün veritabanı**

P3421W: https://eprel.ec.europa.eu/qr/347530

**NOT: Eğer İnternet bağlantınız yoksa, iletişim bilgilerini ürünün faturasında, ambalaj fişinde, makbuzda ya da Dell ürün kataloğunda bulabilirsiniz.**

**Dell, çok sayıda çevrimiçi ve telefon tabanlı destek ve hizmet seçeneği sunmaktadır. Bu hizmetlerin kullanılabilirliği ülkeye ve ürüne göre değişmektedir ve bazı hizmetler sizin bulunduğunuz bölgede sunulmuyor olabilir.** 

- Çevrimiçi teknik yardım www.dell.com/support/monitors
- Dell ile temasa geçme www.dell.com/contactdell

**D**&LL